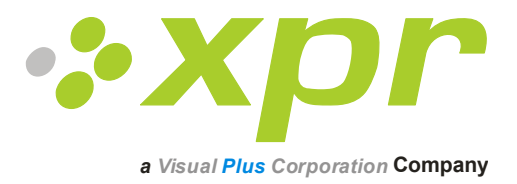

# **Lectores biométricos**

## **Manual del usuario**

Ver 3.0

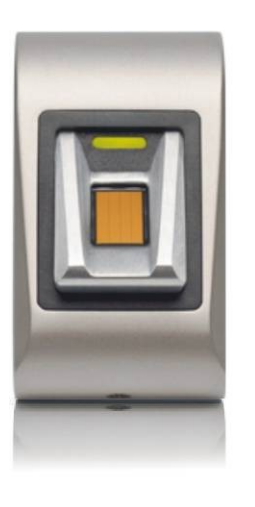

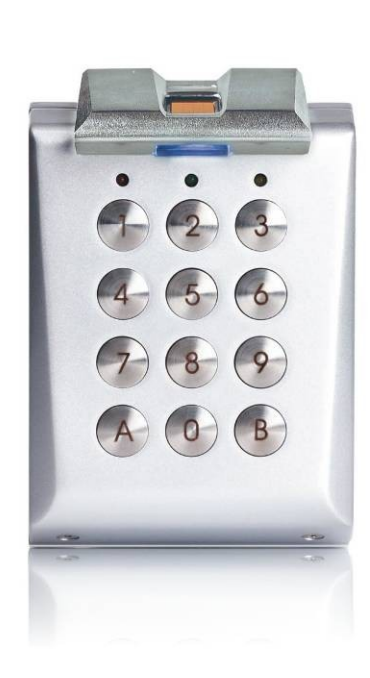

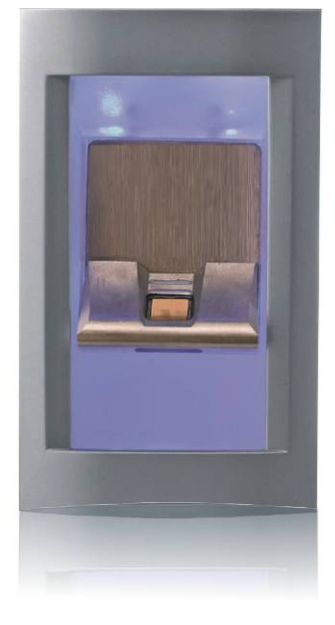

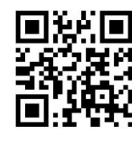

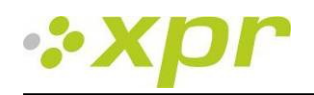

#### Manual de lectores biométricos

Ver 3.0

### **Contenido**

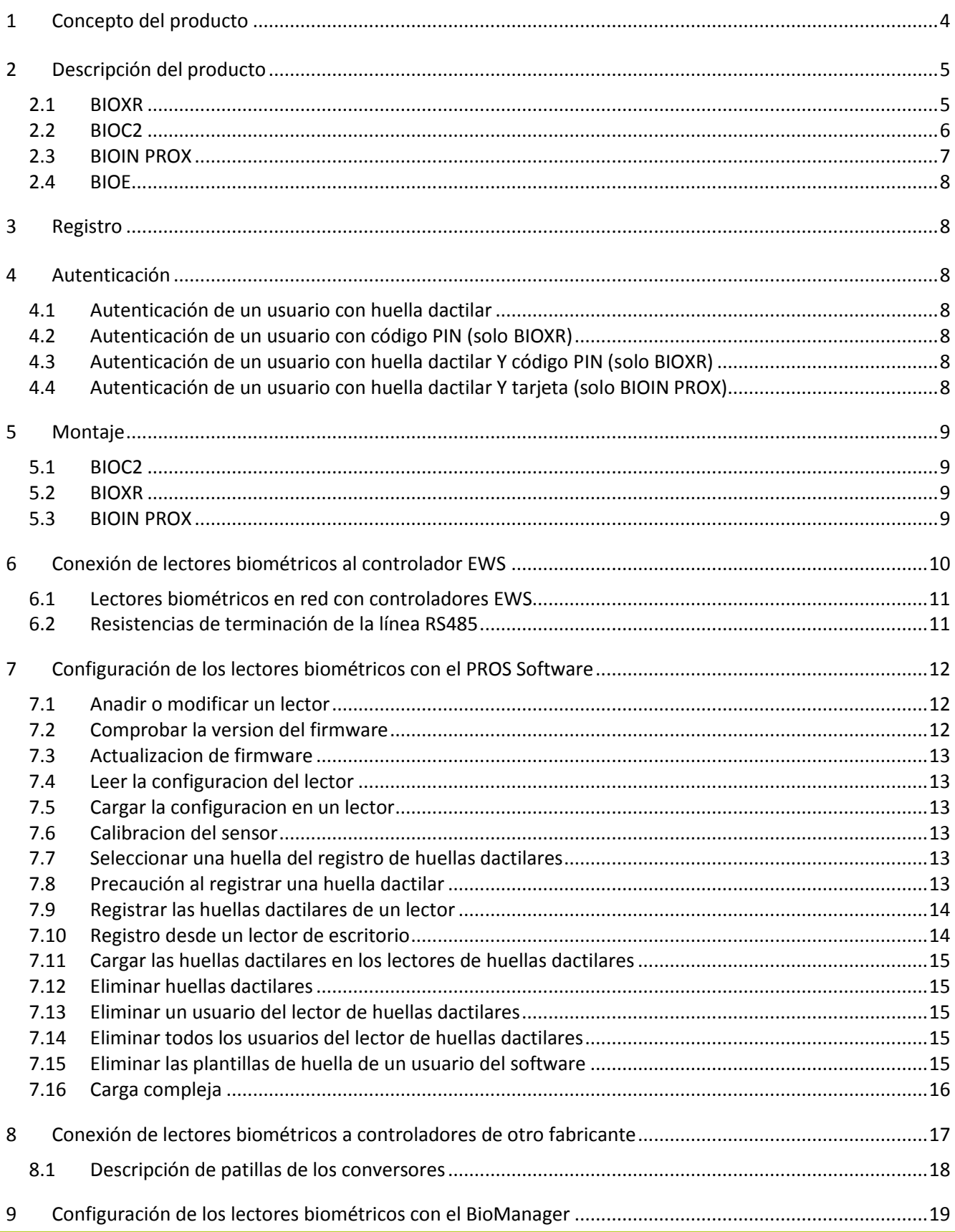

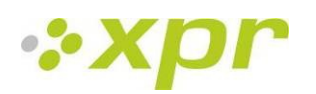

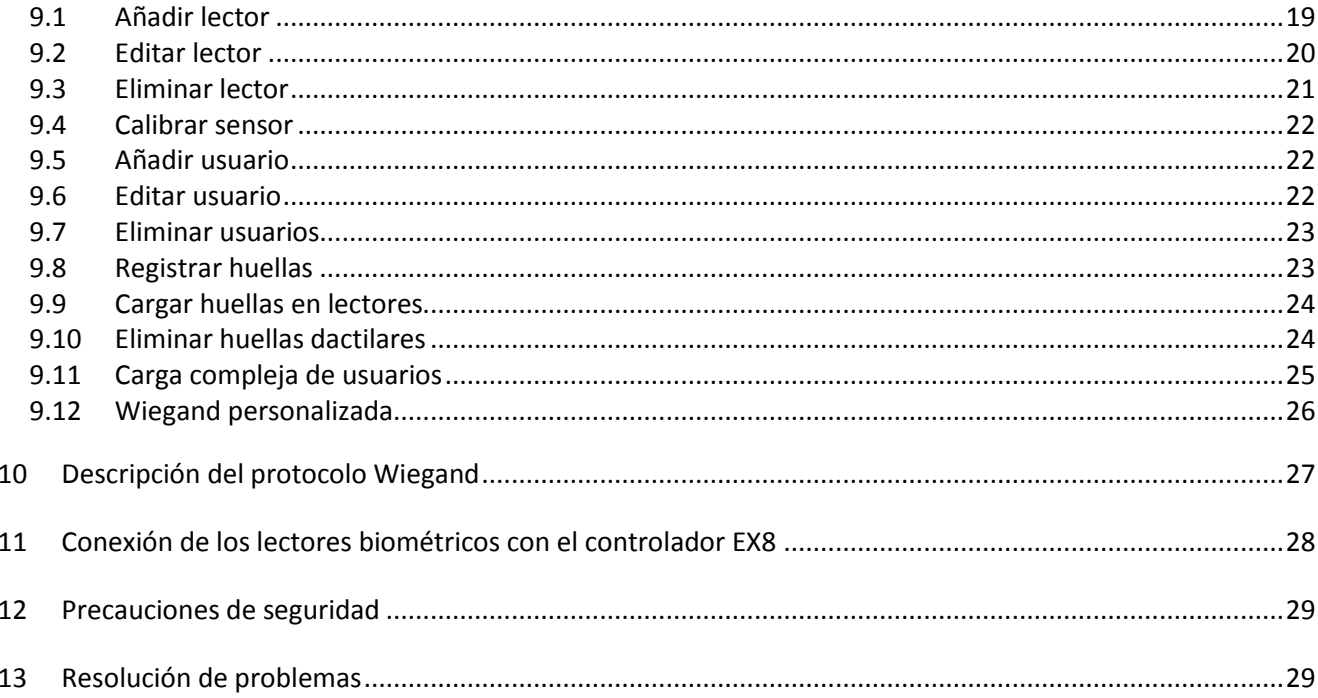

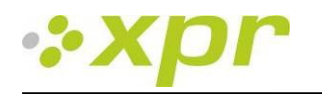

## <span id="page-3-0"></span>**1 Concepto del producto**

- BIOXR, BIOC2 y BIOIN PROX son lectores biométricos con salida Wiegand ajustable y se pueden conectar a la mayoría de controladores de acceso son interfaz Wiegand.
- BIOE es un lector biométrico USB de escritorio usado para el registro de huellas dactilares.
- BIOXR y BIOC2 son productos de montaje superficial y BIOIN PROX es de montaje empotrado.
- BIOXR puede funcionar con huella o código PIN, BIOC2 solo funciona con huella y BIOIN PROX funciona con huella o tarjeta de proximidad.
- Se pueden combinar en la misma red.
- La conexión entre los lectores biométricos es la línea RS485, que se usa para la transferencia de huellas dactilares y la configuración.
- Cuando se usan con controladores de otros fabricantes, la conexión entre los lectores biométricos y el ordenador se realiza a través de un conversor (CNV100-RS485 a RS232, CNV200-RS485 a USB o CNV300-RS485 a TCP/IP). Solo se necesita un conversor por sistema (un conversor para 1, 2, 3...30, 31 lectores biométricos).
- La configuración de los lectores y el registro de huellas dactilares se realizan a través del software de ordenador.
- Los lectores biométricos se pueden usar con EX8 como sistema de control de acceso independiente o como lectores con paneles de control de acceso.

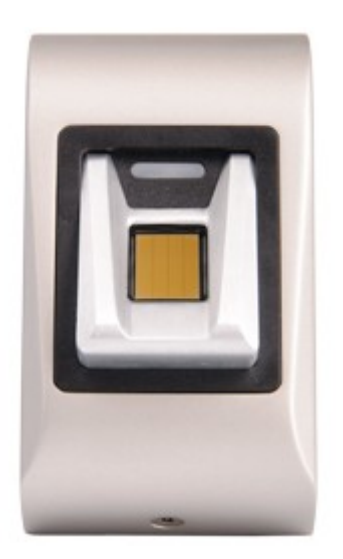

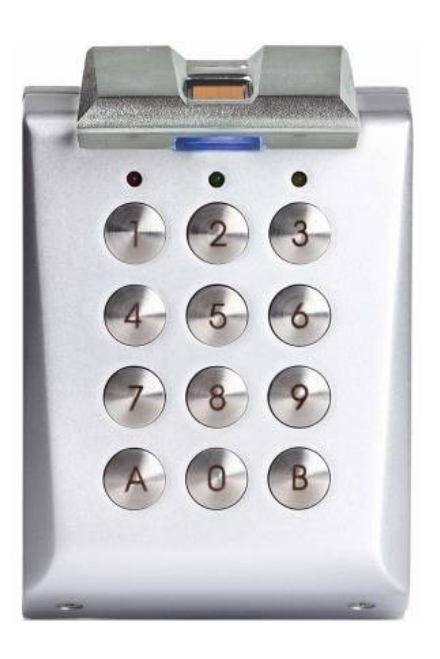

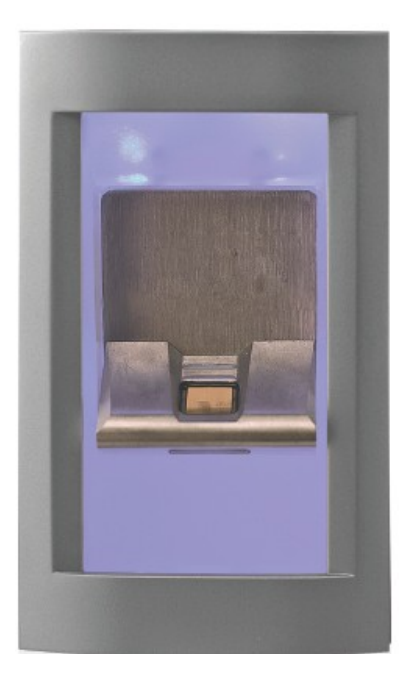

**BIOC2 BIOXR BIOIN PROX**

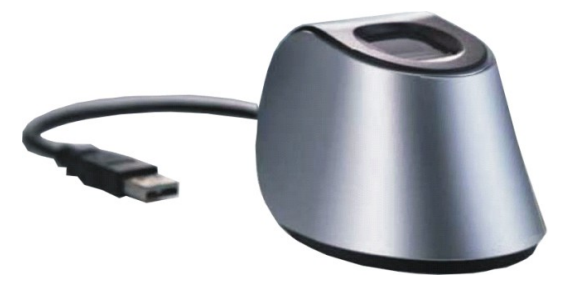

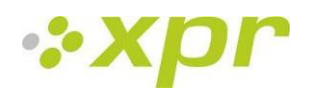

## <span id="page-4-0"></span>**2 Descripción del producto**

### <span id="page-4-1"></span>*2.1 BIOXR*

#### **Características**

- Lector de huellas dactilares con teclado numérico de montaje superficial para uso en exteriores e interiores
- Autenticación: huella dactilar, huella dactilar o código PIN, huella dactilar y código PIN
- Capacidad de almacenamiento: 9.500 usuarios con huella dactilar y 999 con código PIN (de 1 a 8 dígitos)
- Todo metal
- Tiempo de identificación <1 segundo
- 1 LED sin tensión
- Se utiliza el protocolo Wiegand ajustable (de 8 a 128 bits) en el lector biométrico, lo que lo hace compatible con los controladores con interfaz Wiegand
- La configuración del sistema y el registro de huellas dactilares se realizan a través del ordenador, local o remotamente
- El registro también se puede realizar desde el lector de escritorio (BIOE)
- El ajuste del nivel de sonido del zumbador se realiza a través del ordenador
- Puede disponer gratuitamente del software autónomo BioManager si va a usar controladores de otros fabricantes
- Las huellas dactilares y los códigos PIN se almacenan en el lector y se guarda una copia de seguridad en el software

#### **Especificaciones técnicas**

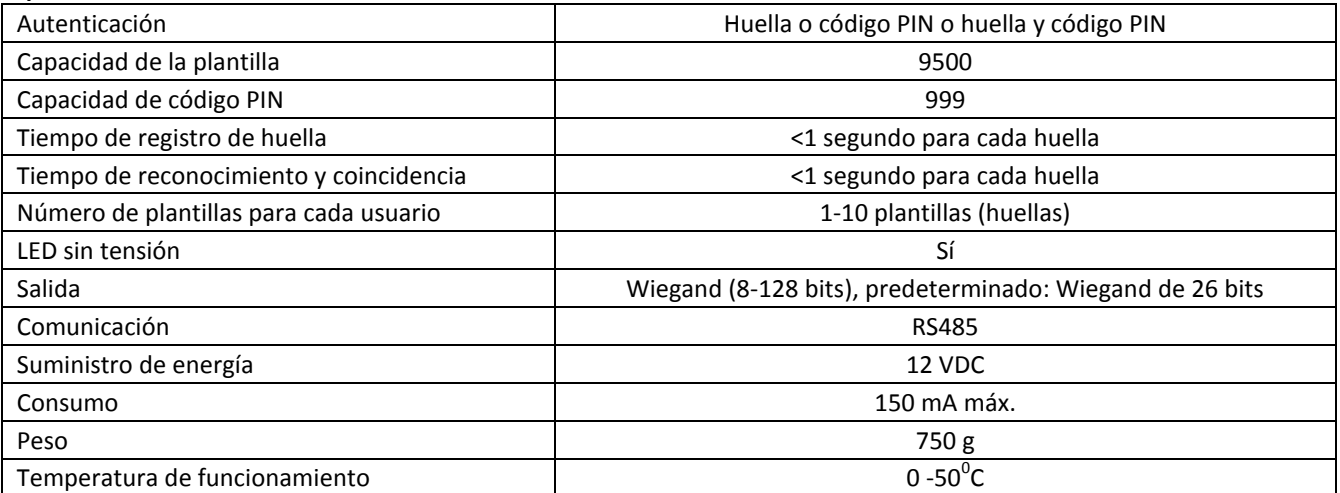

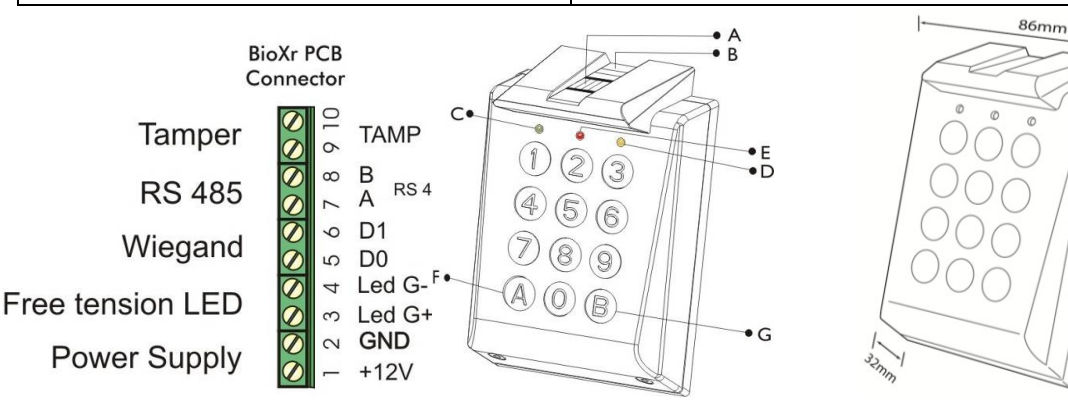

- A. Sensor capacitivo de huellas dactilares
- B. LED tricolor (naranja, rojo y verde, para el estado de funcionamiento del sensor)
- C. LED verde (LED sin tensión)
- D. LED amarillo para la transferencia de datos y la confirmación de clave
- E. LED rojo para (alarma, 15 intentos erróneos de huella o de código PIN)
- F. Tecla de función especial
- G. Tecla de función especial

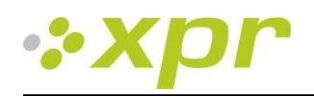

## <span id="page-5-0"></span>*2.2 BIOC2*

#### **Características**

- Lector biométrico de montaje superficial con sensor capacitivo
- Se utiliza el protocolo Wiegand ajustable (de 8 a 128 bits) en el lector biométrico, lo que lo hace compatible con otros controladores con interfaz Wiegand
- Funciona solo con huella dactilar
- Capacidad de almacenamiento: 9.500 huellas dactilares
- La configuración del sistema y el registro de huellas dactilares se realizan a través del ordenador, local o remotamente
- El registro también se puede realizar desde un lector de escritorio (BIOE)
- El ajuste del nivel de sonido del zumbador se realiza a través del ordenador
- El protocolo Wiegand se realiza a través del software de ordenador
- Puede disponer gratuitamente del software autónomo BioManager si va a usar controladores de otros fabricantes
- Las huellas dactilares se almacenan en el lector y se guarda una copia de seguridad en el software
- Nueva y elegante carcasa de aluminio en diferentes colores

#### **Especificaciones técnicas**

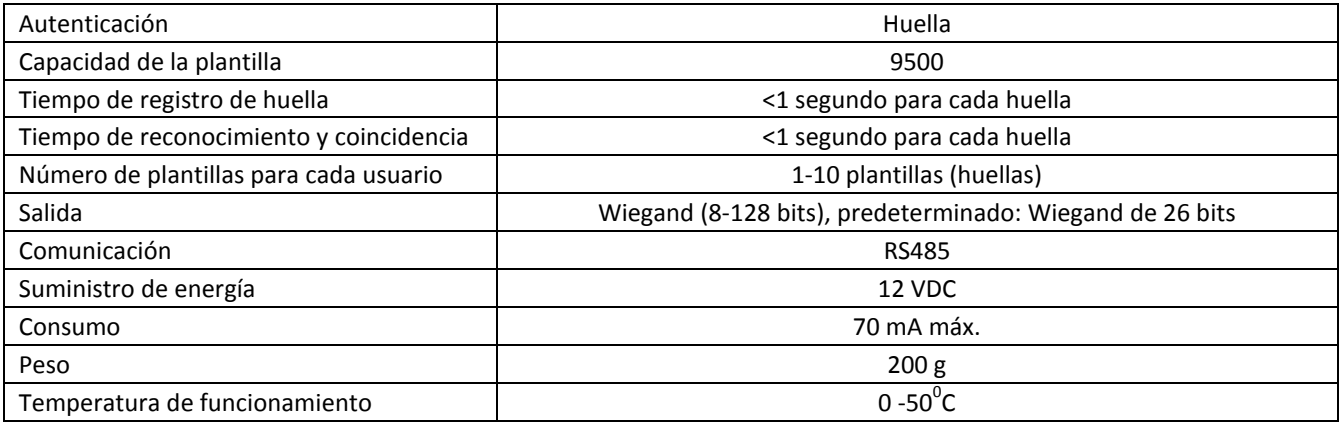

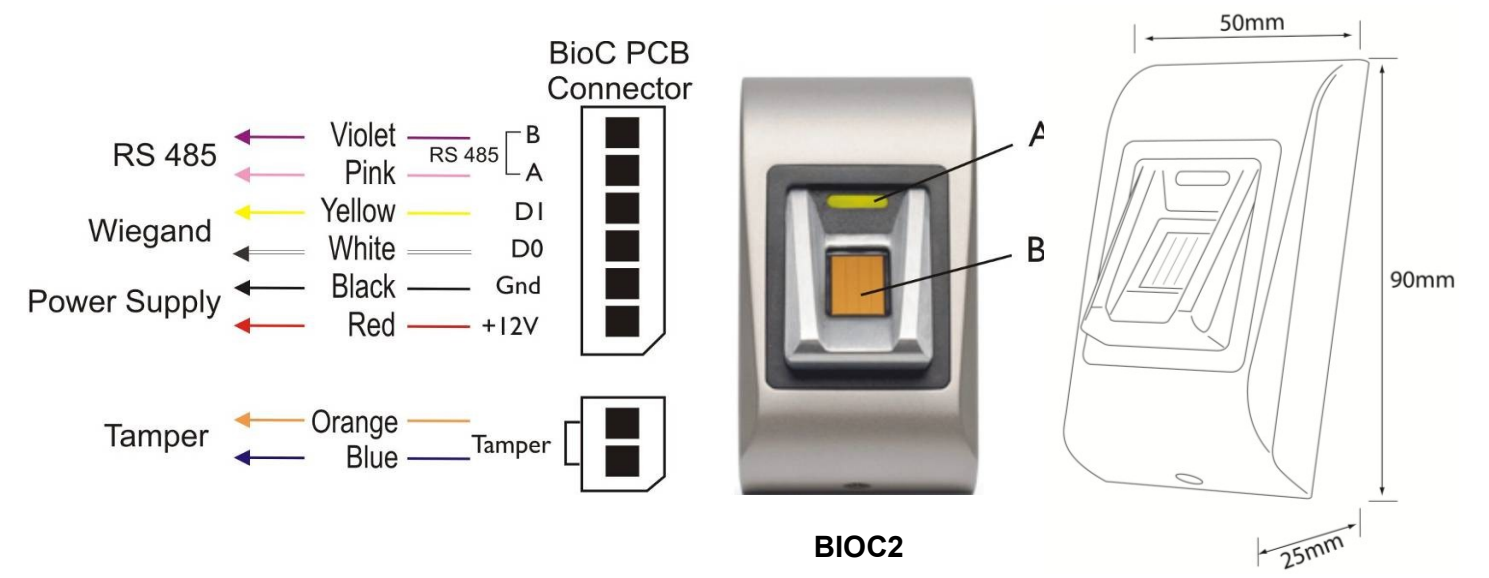

A. LED tricolor (naranja, rojo y verde)

B. Sensor capacitivo de huellas dactilares

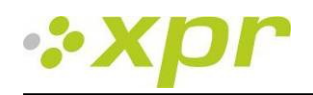

## <span id="page-6-0"></span>*2.3 BIOIN PROX*

#### **Características**

- Lector biométrico de montaje empotrado con proximidad integrada
- Se utiliza el protocolo Wiegand ajustable (de 8 a 128 bits) en el lector biométrico, lo que lo hace compatible con otros controladores con interfaz Wiegand
- Autenticación: Huella dactilar o tarjetas de proximidad, etiquetas y mandos a distancia
- Capacidad de almacenamiento: 9.500 huellas dactilares
- 1 LED sin tensión (alarma central)
- La configuración del sistema y el registro de huellas dactilares se realizan a través del ordenador, local o remotamente
- El registro también se puede realizar desde un lector de escritorio (BIOE)
- El ajuste del nivel de sonido del zumbador se realiza a través del ordenador
- El protocolo Wiegand se realiza a través del software de ordenador
- Puede disponer gratuitamente del software autónomo BioManager si va a usar controladores de otros fabricantes
- Las huellas dactilares se almacenan en el lector y se guarda una copia de seguridad en el software
- Carcasas en diferentes colores
- La iluminación frontal en azul puede ser permanente o puede apagarse

#### **Especificaciones técnicas**

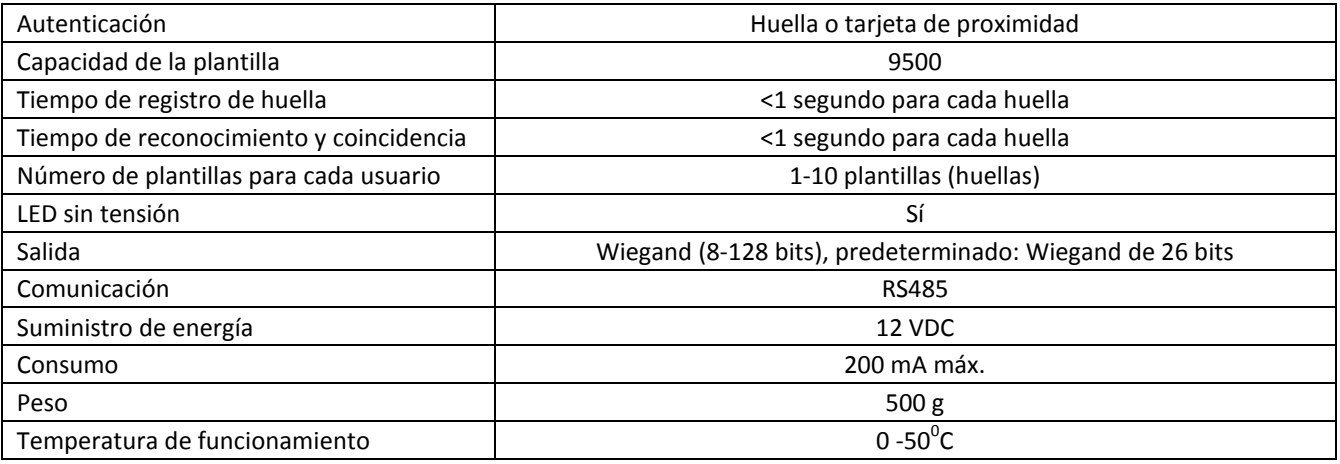

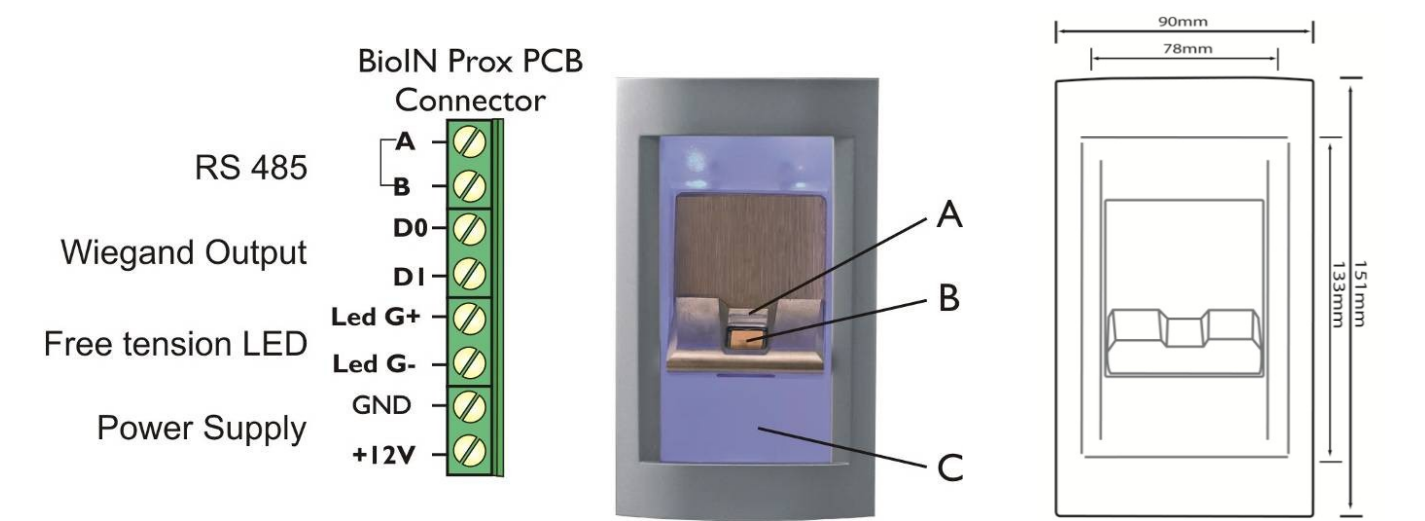

A. LED tricolor

B. Sensor capacitivo de huellas dactilares

C. Antena de proximidad

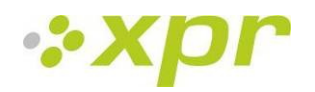

### <span id="page-7-0"></span>*2.4 BIOE*

#### **Características**

- Lector biométrico de escritorio
- Recibe la energía por USB
- Solo se usa para el registro de huellas dactilares

BIOE se usa cuando hay que realizar el registro desde un escritorio. No es necesario tener BIOE en el sistema. El registro se puede realizar desde cualquier lector biométrico instalado.

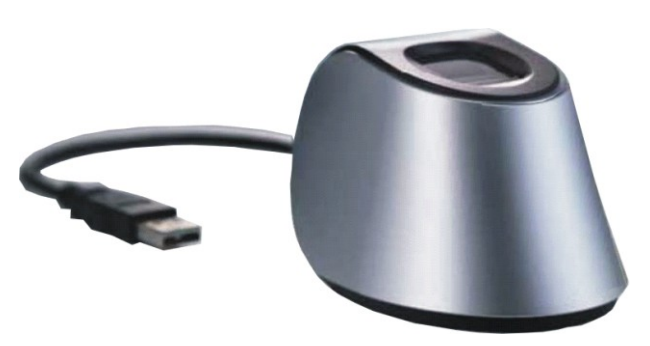

**BIOE**

### <span id="page-7-1"></span>**3 Registro**

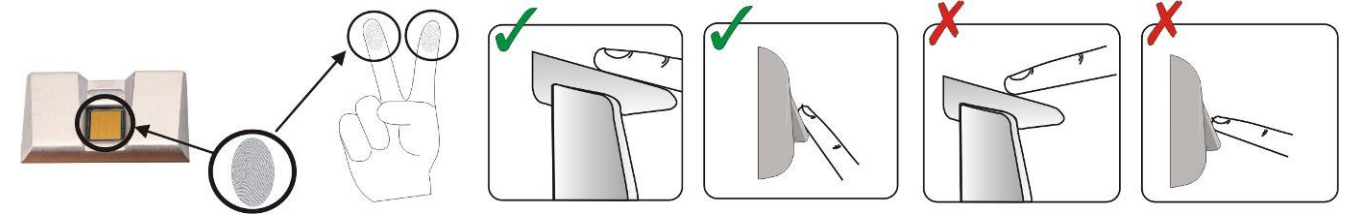

## <span id="page-7-2"></span>**4 Autenticación**

El software puede asignar cinco modos de autenticación: Solo "huella" (BIOXR, BIOC2, BIOIN PROX), "huella O código", "huella Y código" (BIOXR), "huella O tarjeta", "huella Y tarjeta" (BIOIN PROX).

El LED tricolor tiene tres estados de color: naranja, verde y rojo. Solo funciona con registro de huellas dactilares y se mantiene en estado naranja antes de la autenticación.

Nota importante: Durante la autenticación de usuario, la huella debe presentarse del mismo modo que durante el proceso de registro. Esto aumenta la posibilidad de que la autenticación sea correcta.

#### <span id="page-7-3"></span>*4.1 Autenticación de un usuario con huella dactilar*

Al presentar una huella, el LED tricolor se vuelve verde durante un segundo y se emiten dos pitidos si el usuario es válido. Si el usuario no es válido o si se ha producido una mala lectura de un usuario válido, el LED tricolor se vuelve rojo durante tres segundos y se emiten varios pitidos.

### <span id="page-7-4"></span>*4.2 Autenticación de un usuario con código PIN (solo BIOXR)*

Introduzca el código PIN del usuario (de 1 a 8 dígitos). Si el código PIN introducido es válido, se enciende el LED naranja, se emiten 2 pitidos y se permite el acceso. Si el código PIN no es válido, el LED rojo parpadea durante tres segundos y se emiten varios pitidos.

Tras 15 intentos erróneos consecutivos de código PIN o de huellas, el sistema se bloquea durante 30 segundos y el LED rojo parpadea y se emiten varios pitidos continuos.

<span id="page-7-5"></span>El LED rojo dejará de parpadear cuando se acepte una huella o un código PIN.

### *4.3 Autenticación de un usuario con huella dactilar Y código PIN (solo BIOXR)*

Introduzca el código PIN del usuario y espere a oír dos pitidos. El LED tricolor parpadeará en naranja y habrá un plazo de 8 segundos para presentar la huella.

<span id="page-7-6"></span>Nota: Para usar esta autenticación, vaya a Lectores/propiedades y seleccione el modo de entrada de huella y código.

### *4.4 Autenticación de un usuario con huella dactilar Y tarjeta (solo BIOIN PROX)*

Presente la tarjeta y espere a oír dos pitidos. El LED tricolor parpadeará en naranja y habrá un plazo de 8 segundos para presentar la huella.

Nota: Para usar esta autenticación, vaya a Lectores/propiedades y seleccione el modo de entrada de tarjeta Y huella.

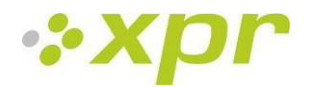

## <span id="page-8-0"></span>**5 Montaje**

### <span id="page-8-1"></span>*5.1 BIOC2*

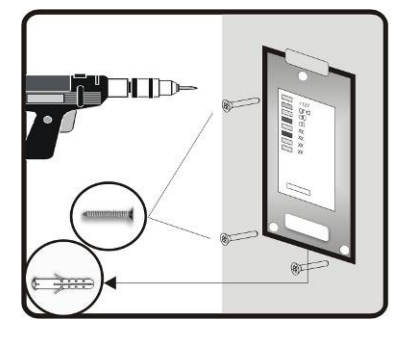

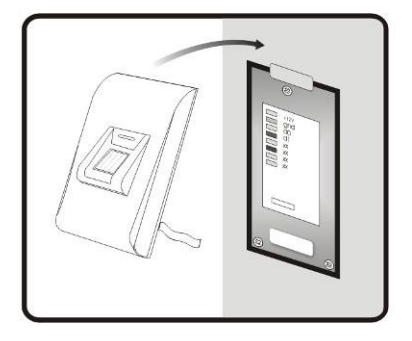

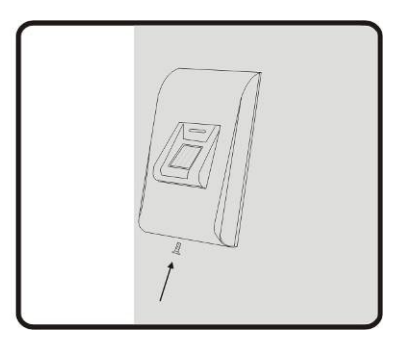

## <span id="page-8-2"></span>*5.2 BIOXR*

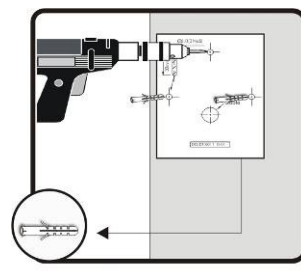

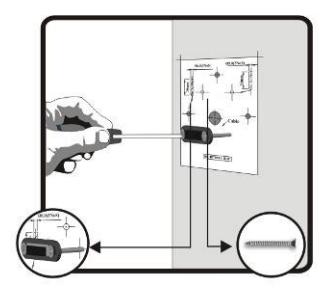

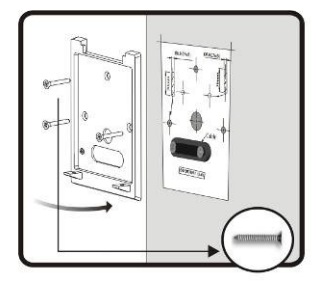

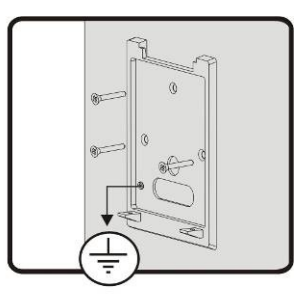

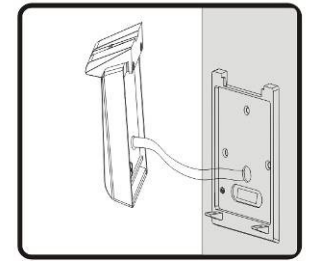

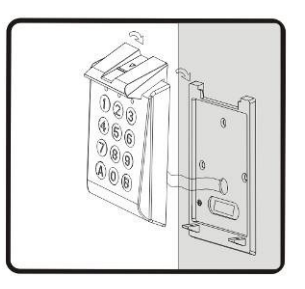

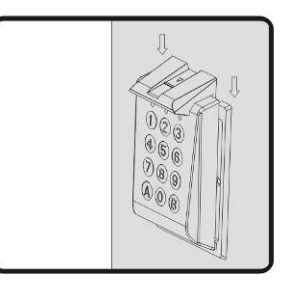

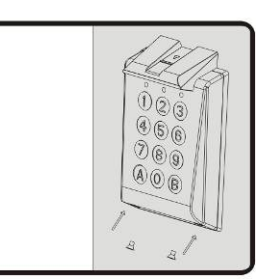

## <span id="page-8-3"></span>*5.3 BIOIN PROX*

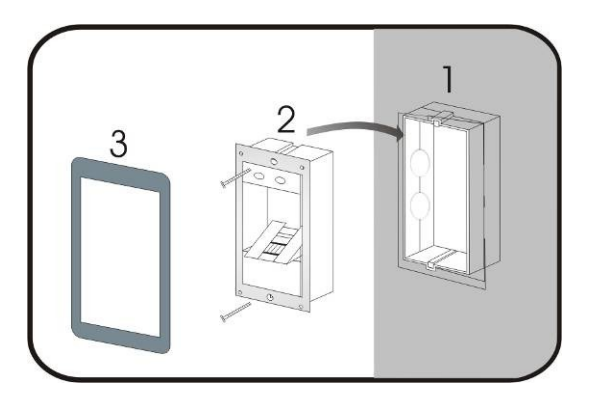

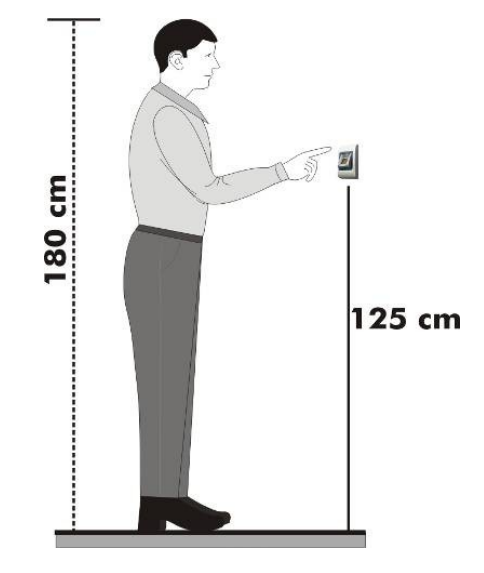

Posición de montaje

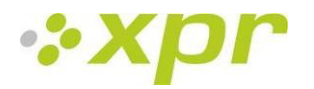

## <span id="page-9-0"></span>**6 Conexión de lectores biométricos al controlador EWS**

Los lectores biométricos no pueden funcionar de forma independiente. Hay que conectarlos a un controlador de acceso con entrada Wiegand. Los lectores biométricos se pueden conectar prácticamente a cualquier controlador que cumpla con los estándares de formato Wiegand (Wiegand de 26 bits estándar o Wiegand autodefinido).

Las líneas D0 y D1 son las líneas Wiegand y el número Wiegand se envía a través de ellas. La línea RS485 (A, B) se usa para la configuración de transferencia de huellas dactilares y del lector.

Los lectores biométricos deben recibir la energía del controlador. Si usa otro suministro de energía para el lector biométrico, conecte la toma de tierra (Gnd) de ambos dispositivos para asegurar la transferencia correcta de la señal Wiegand.

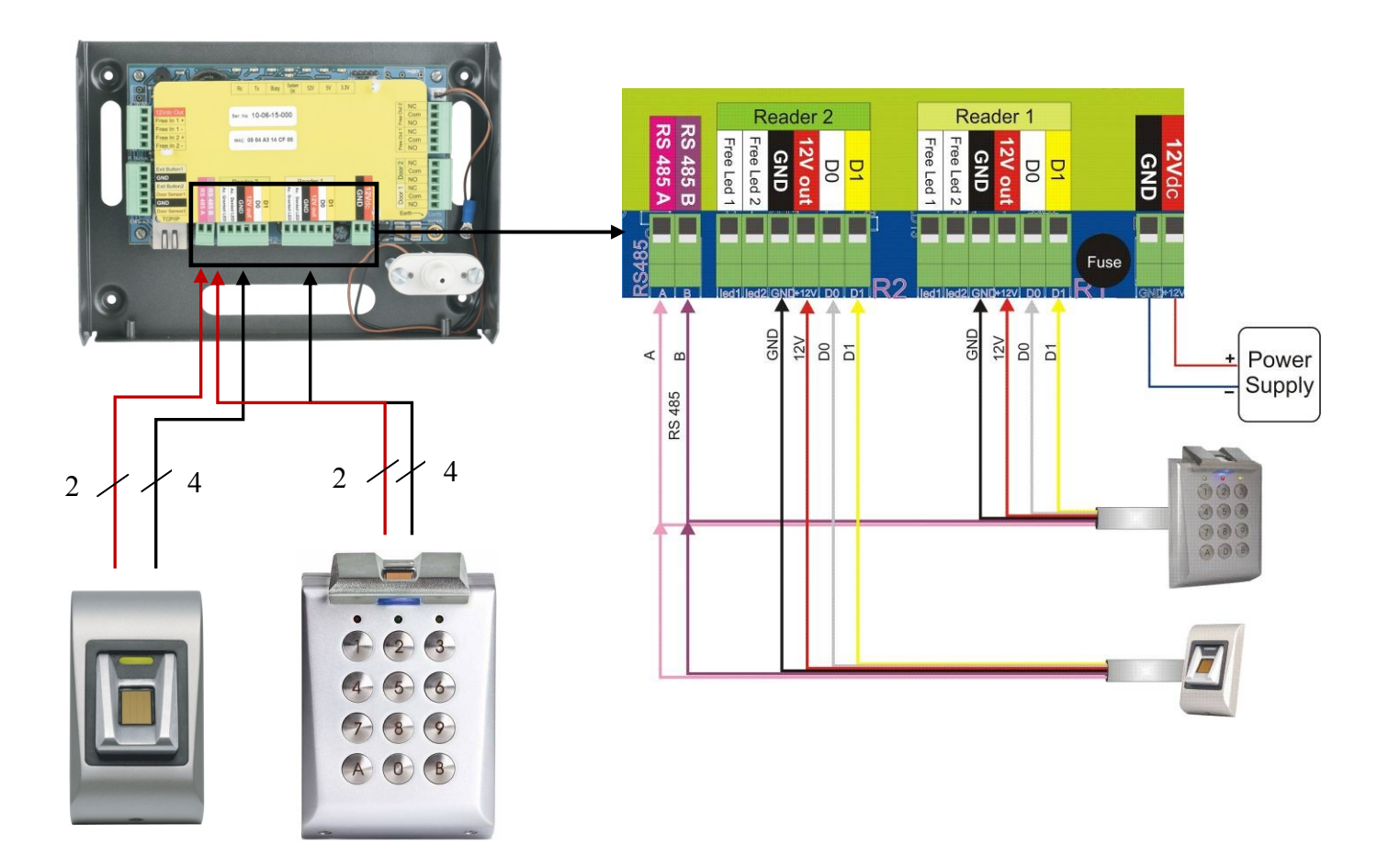

- Conecte las líneas D0, D1, Gnd, +12V, A y B al controlador EWS.
- Cuando haya conectado el lector y lo haya encendido, el LED parpadeará en naranja y emitirá dos pitidos. Esto indica que está encendido y listo para su uso.
- El registro de la huella dactilar se realiza desde el software del ordenador. Se debe establecer la conexión entre los lectores biométricos y el ordenador.

**Nota:** El lector biométrico debe recibir la energía del controlador y se debe realizar la toma de tierra común para el controlador y el lector de tierra.

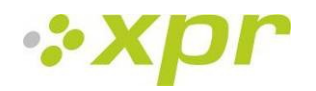

#### <span id="page-10-0"></span>*6.1 Lectores biométricos en red con controladores EWS*

Los lectores biométricos se conectan a través del bus RS485, el mismo al que están conectados los controladores<br>PC

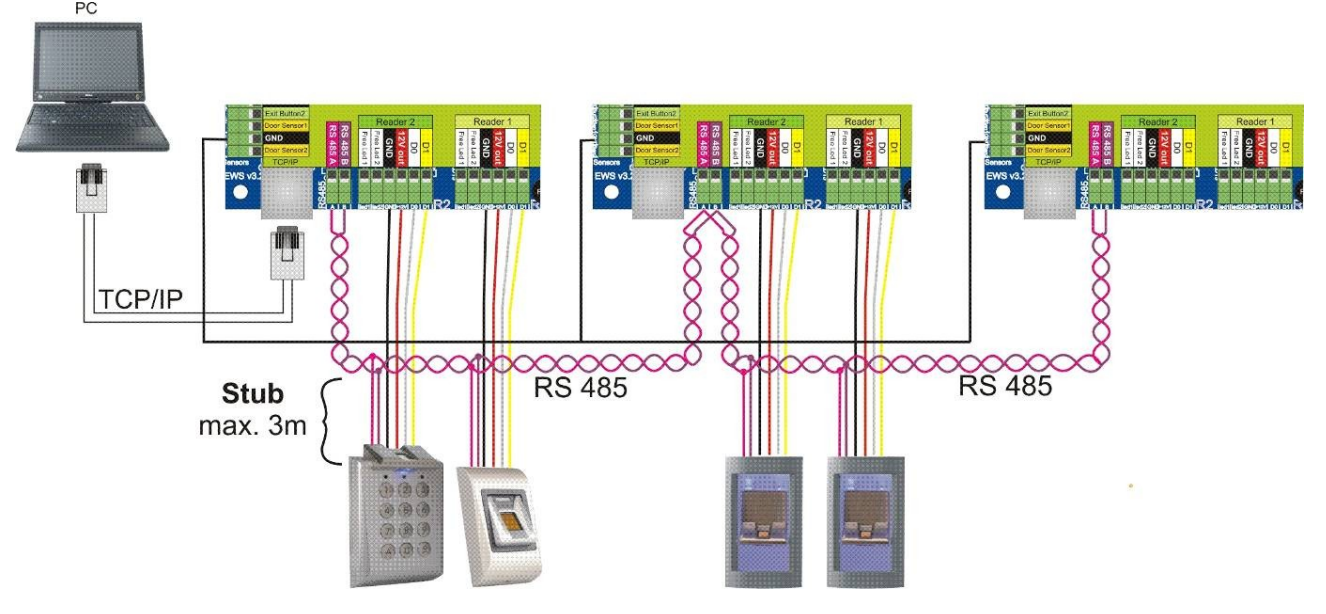

EWS.

- El número máximo de unidades en una red (EWS + lectores biométricos) es de 32.
- Si hay más de 32 unidades en una red, use un concentrador RS485 para conectarlas.
- La línea RS485 se debe configurar en forma de cadena tipo margarita, NO en forma de estrella. Si se debe usar una estrella en algunos puntos, mantenga estas conexiones fragmentadas lo más cerca posible de la línea central RS485. La longitud máxima de la conexión fragmentada depende de la instalación (número total de dispositivos en la línea RS485, longitud total del cable, terminación, tipo de cable...), por lo que se recomienda que las conexiones fragmentadas tengan menos de 10 metros de longitud. Recuerde que esto puede causar errores de comunicación con el software del ordenador.
- $\bullet$  El cable debe ser trenzado y apantallado, con una sección transversal mínima de 0,5 mm<sup>2</sup>.
- Conecte el hilo de tierra (0 V) de cada unidad a la línea RS485 usando un tercer alambre en el mismo cable.
- La pantalla del cable de comunicación entre dos dispositivos se debe conectar a TIERRA desde UN lateral de la línea RS485. Use el lateral que tiene conexión a tierra para crear una red de toma de tierra.

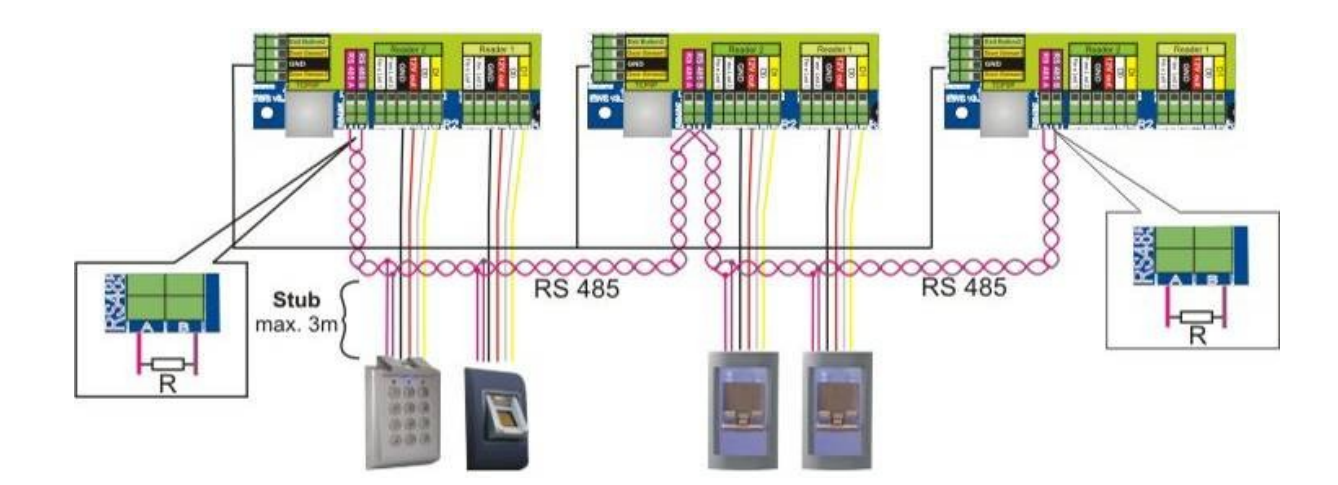

#### <span id="page-10-1"></span>*6.2 Resistencias de terminación de la línea RS485*

 Para conseguir una comunicación adecuada con una red RS485, los extremos deben estar terminados con una resistencia de 120 ohmios. Hay resistencias de terminación integradas de 120 ohmios en el controlador EWS. Esas resistencias de terminación se seleccionan por puente de conexión. **Nota: La línea de comunicación RS485 se debe realizar en una cadena tipo margarita, NO tipo estrella.**

## <span id="page-11-0"></span>**7 Configuración de los lectores biométricos con el PROS Software**

### <span id="page-11-1"></span>*7.1 Anadir o modificar un lector*

- Despliegue el elemento Puerta para ver los lectores.
- Haga clic con el botón derecho en el lector que desee configurar y seleccione el elemento Propiedades del menú desplegable.
- Establezca el tipo de lector de uno de los modelos de huellas dactilares de la pestaña Básico.
- Seleccione la pestaña Biométrico y establezca los valores.

- **Serie:** número de serie del lector de huellas dactilares.

- **Nivel de sonido:** nivel de sonido del dispositivo.

- **Flexibilidad de aceptación de la huella:** tolerancia aceptada. El valor recomendado es "Automático (seguro)".

- **Sensibilidad:** sensibilidad del biosensor, el valor recomendado es 7, el más sensible.

Si los dispositivos poseen un teclado numérico (BIOXR, BIOXRC), estarár **1. Modo de entrada**:

"**Huella**" (el teclado numérico se encuentra inactivo).

"**Huella o teclado**" (el lector de huellas dactilares se configurará para que acepte tanto códigos PIN como huellas).

"**Huella y teclado**" (el lector de huellas dactilares se configurará para una seguridad doble, necesitando un código PIN y la huella correspondiente. Sólo la combinación perfecta enviará la Wiegand del usuario al EWS).

#### **2. Enviar este Id. para:**

**Huella desconocida** envía la Wiegand deseada cuando se aplica una huella desconocida.

**Código desconocido** envía la Wiegand deseada cuando se aplica un código PIN desconocido.

**Botón "A"** envía la Wiegand deseada al pulsar el botón "A". **Botón "B"** envía la Wiegand deseada al pulsar el botón "B".

- Haga clic en el botón Guardar y salir.
- Si la opción de biometría de Actualización automática está
- establecida, PROS configurará el lector de inmediato. Si no está establecida, actualice el lector manualmente con la opción del menú del controlador "Enviar configuración".

<span id="page-11-2"></span>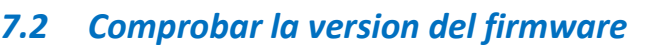

Haga clic con el botón derecho en el lector y seleccione el menú Comprobar versión.

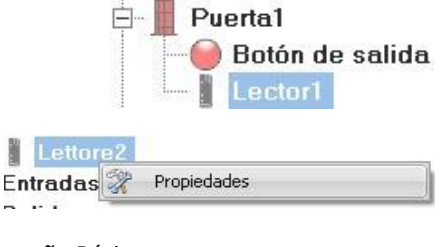

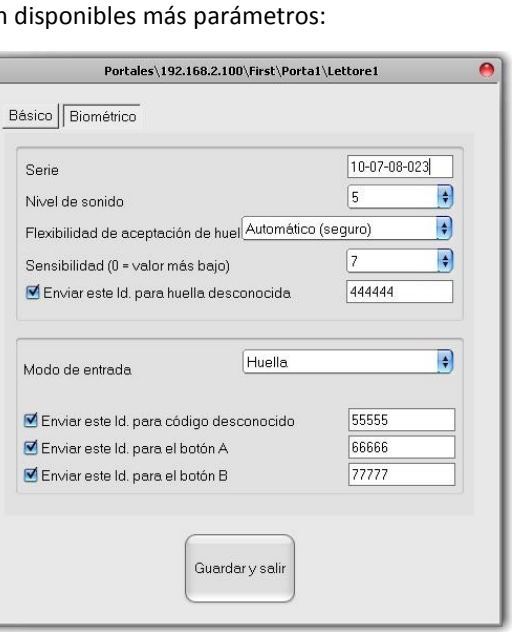

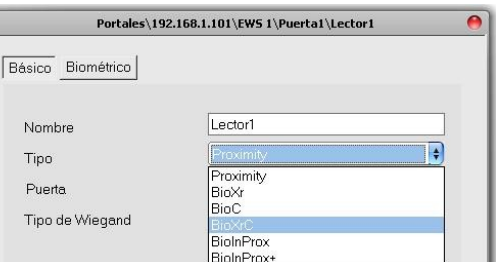

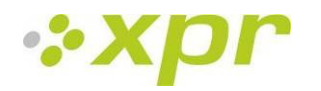

### <span id="page-12-0"></span>*7.3 Actualizacion de firmware*

- Compruebe la versión del firmware del lector.
- Haga clic con el botón derecho en el lector y seleccione el menú Actualización de firmware.
- En la ventana Actualización de firmware, haga clic en el botón Examinar. La ubicación predeterminada de los archivos de firmware instalados con PROS se encuentra en la carpeta "Firmware" dentro de la carpeta PROS. Si posee una versión nueva, utilice Examinar para localizarla.
- Seleccione el archivo de firmware con extensión "xhc".
- Compruebe la versión del firmware. Si no se trata de una versión posterior a la que ya posee el lector, no actualice este archivo, a no ser que se lo haya indicado el instalador o el fabricante del dispositivo.
- Haga clic en el botón Cargar.
- Espere al mensaje de fin de actualización.
- Cierre la ventana Actualización de firmware.

### <span id="page-12-1"></span>*7.4 Leer la configuracion del lector*

Haga clic con el botón derecho en el lector y seleccione el menú Propiedades.

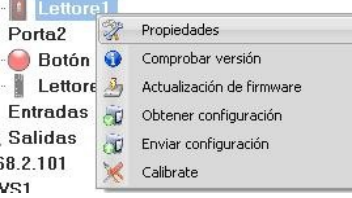

#### <span id="page-12-2"></span>*7.5 Cargar la configuracion en un lector*

- Haga clic con el botón derecho en el lector y seleccione el menú Enviar configuración.
- Consulte el panel de eventos para comprobar el flujo de la configuración.

### <span id="page-12-3"></span>*7.6 Calibracion del sensor*

- Haga clic con el botón derecho en el lector y seleccione el menú Calibrar.
- Consulte el panel de eventos para comprobar el flujo de la Calibración.

Es recomendable realizar una calibración del sensor una vez el lector se ha montado. Limpie el sensor de las huellas dactilares antes de la calibración.

#### <span id="page-12-4"></span>*7.7 Seleccionar una huella del registro de huellas dactilares*

Se deben registrar al menos dos huellas dactilares para cada usuario en caso de que se dieran situaciones inusuales como tener un dedo herido o cargar un objeto a mano.

En caso de un reconocimiento bajo, el usuario puede registrar la misma huella dactilar dos veces para aumentar el grado de reconocimiento.

Se recomienda utilizar el dedo índice o el corazón. Si elige otro dedo, el grado de reconocimiento puede disminuir porque el hecho de poner dicho dedo en la parte central del área del sensor es más complicado.

### <span id="page-12-5"></span>*7.8 Precaución al registrar una huella dactilar*

El registro inicial de la huella dactilar es muy importante.

Debido a que el proceso de reconocimiento compara la huella escaneada con la registrada, un registro de huella dactilar inusual puede provocar fallos.

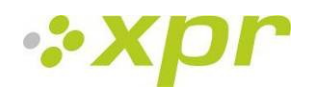

- 1. Coloque el centro de su huella dactilar en medio del sensor.
- 2. Si tiene un corte en el dedo o su huella dactilar no está lo suficientemente clara, inténtelo de nuevo con otro dedo.
- <span id="page-13-0"></span>3. Cuando el reconocimiento de la huella esté en proceso, no mueva su huella dactilar.

### *7.9 Registrar las huellas dactilares de un lector*

 Seleccione el usuario en la columna usuario, NO la casilla de verificación (la casilla de verificación se utiliza para enviar las huellas dactilares) y el nombre de usuario se volverá azul.

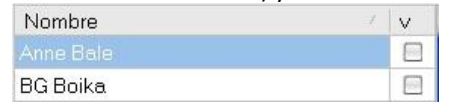

Seleccione el lector de huellas dactilares desde el que se hará el registro.

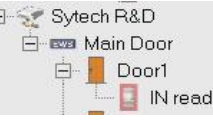

Haga clic con el botón derecho en la punta del dedo y seleccione "Registrar".

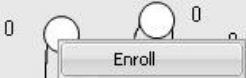

 En los 15 segundos siguientes, coloque la huella en el lector seleccionado y la punta del dedo se pondrá azul, con el porcentaje de éxito de registro indicado al lado de dicha punta del dedo.

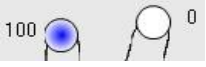

- Repita el proceso para las otras huellas (como se requiere).
- Haga clic en "Guardar plantillas". Todas las huellas que estén registradas cambiarán su color al rojo.

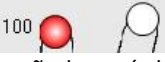

<span id="page-13-1"></span>Nota: si se añaden más huellas para un usuario, todas ellas enviarán el mismo código de Wiegand al controlador.

### *7.10 Registro desde un lector de escritorio*

 $\overline{0}$ 

Instale el lector de escritorio (BIOE) utilizando los controladores que se encuentran en el CD proporcionado con el lector de huellas dactilares. Se instala de la misma manera que un dispositivo USB. Una vez se haya instalado el lector de escritorio, aparecerá de manera automática en el software.

 Seleccione el usuario en la columna usuario, NO la casilla de verificación (la casilla de verificación se utiliza para enviar las huellas dactilares) y el nombre de usuario se volverá azul.

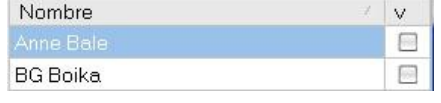

Seleccione el lector de escritorio desde el que se hará el registro.

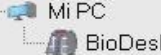

 $\Box$ 

Haga clic con el botón derecho en la punta del dedo y seleccione "Registrar".

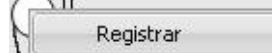

 En los 15 segundos siguientes, coloque la huella en el lector seleccionado y la punta del dedo se pondrá azul, con el porcentaje de éxito de registro indicado al lado de dicha punta del dedo.

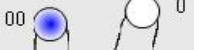

- Repita el proceso para las otras huellas (si es necesario).
- Haga clic en "Guardar plantillas". Todas las huellas que estén registradas cambiarán su color al rojo.

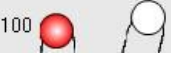

Nota: si se añaden más huellas para un usuario, todas ellas enviarán el mismo código de Wiegand al controlador.

- 1. Primero, debe seleccionar el lector desde el que se hará el registro. En este caso, seleccione el lector de escritorio.
- 2. Haga clic con el botón derecho en la punta del dedo y seleccione "Registrar".

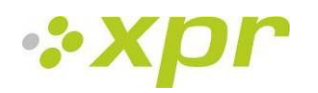

3. En los 15 segundos siguientes, coloque la huella en el lector (el lector de escritorio) y la punta del dedo se pondrá azul, con el porcentaje de éxito de registro indicado al lado de dicha punta del dedo. 4. Haga clic en "Guardar plantillas".

### <span id="page-14-0"></span>*7.11 Cargar las huellas dactilares en los lectores de huellas dactilares*

 Seleccione los usuarios cuyas plantillas de huellas dactilares se enviarán al lector haciendo clic en la casilla de verificación junto al usuario.

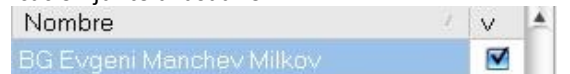

- Seleccione el lector de huellas dactilares al que se deben enviar los datos del usuario y haga clic en "Cargar usuario seleccionado en el lector".
- Mientras se envía el usuario, la casilla de verificación se desmarcará indicando que el usuario se ha enviado correctamente. Al mismo tiempo, el LED ámbar del lector de huellas dactilares parpadeará. Nota: el tiempo medio de transferencia de la plantilla de una huella es de 0,8 segundos.

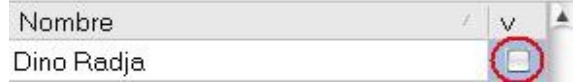

Nota: si había algún código PIN disponible, también se habrá enviado.

### <span id="page-14-1"></span>*7.12 Eliminar huellas dactilares*

Por lo general, después de la transferencia, las huellas dactilares se almacenan en el lector de huellas y en el software.

La eliminación se puede realizar sólo en el software, sólo en los lectores o en ambos.

### <span id="page-14-2"></span>*7.13 Eliminar un usuario del lector de huellas dactilares*

- Seleccione la casilla de verificación del lector. Nombre  $\blacktriangle$  $\vee$  $\blacktriangledown$
- Seleccione el lector en el que se debe borrar el usuario o haga clic en "Eliminar usuario seleccionado del lector seleccionado". El usuario se borra entonces del lector, pero las huellas permanecen en la base de datos del software. Se pueden enviar de nuevo sin la necesidad de volver a registrarlas.

#### <span id="page-14-3"></span>*7.14 Eliminar todos los usuarios del lector de huellas dactilares*

<span id="page-14-4"></span>Seleccione el lector del que se deben eliminar los usuarios y haga clic en "Eliminar la base de datos del lector".

#### *7.15 Eliminar las plantillas de huella de un usuario del software*

Seleccione el usuario.

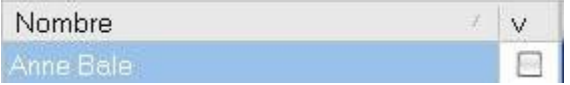

 Vaya a la punta del dedo que deba borrarse, haga clic con el botón derecho y seleccione "Eliminar" para eliminar una huella o "Eliminar todo" para eliminar todas las huellas del usuario. Con este proceso, las huellas dactilares del usuario se eliminan del software pero permanecen en el lector.

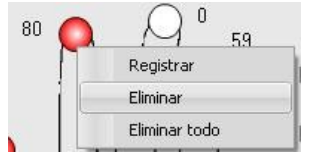

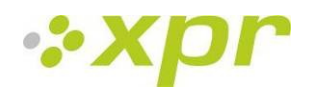

### <span id="page-15-0"></span>*7.16 Carga compleja*

La carga compleja se utiliza para enviar varias selecciones de usuario a varios lectores.

Haga clic en **Cargar tabla** en el menú principal.

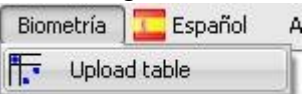

 Utilice el ratón haciendo clic para seleccionar la combinación que necesite o haga clic con el botón derecho para marcar o borrar una fila o columna entera.

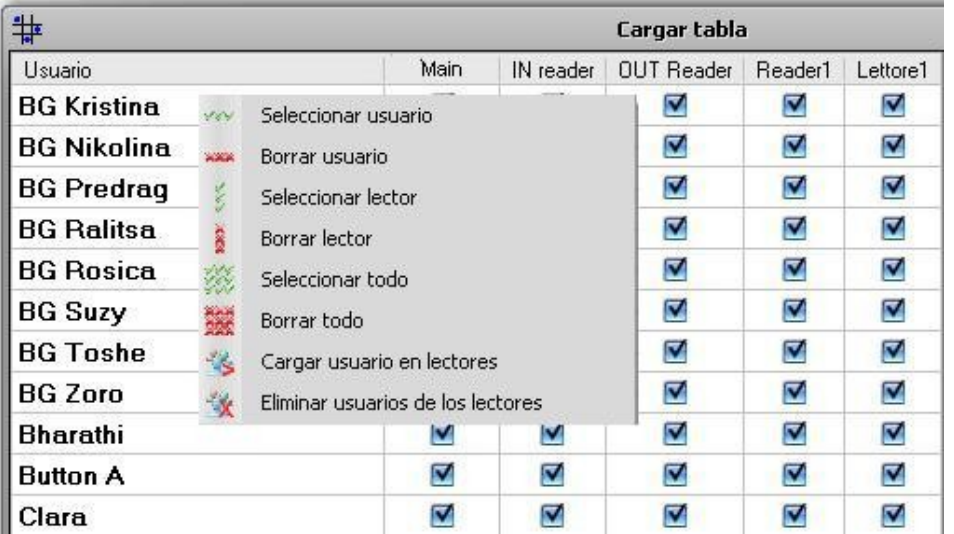

- Seleccione **Cargar usuario en lectores** o **Eliminar usuarios de los lectores** en el menú que aparece al hacer clic con el botón derecho.
- Mientras se realiza la carga, las casillas de verificación se borran mostrando que la combinación adecuada se ha realizado correctamente.
- Cuando se completa la carga, si quedan elementos marcados, repita el comando de carga.

#### **Para más información, por favor, consulte el manual de usuario del software PROS.**

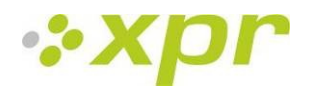

## <span id="page-16-0"></span>**8 Conexión de lectores biométricos a controladores de otro fabricante**

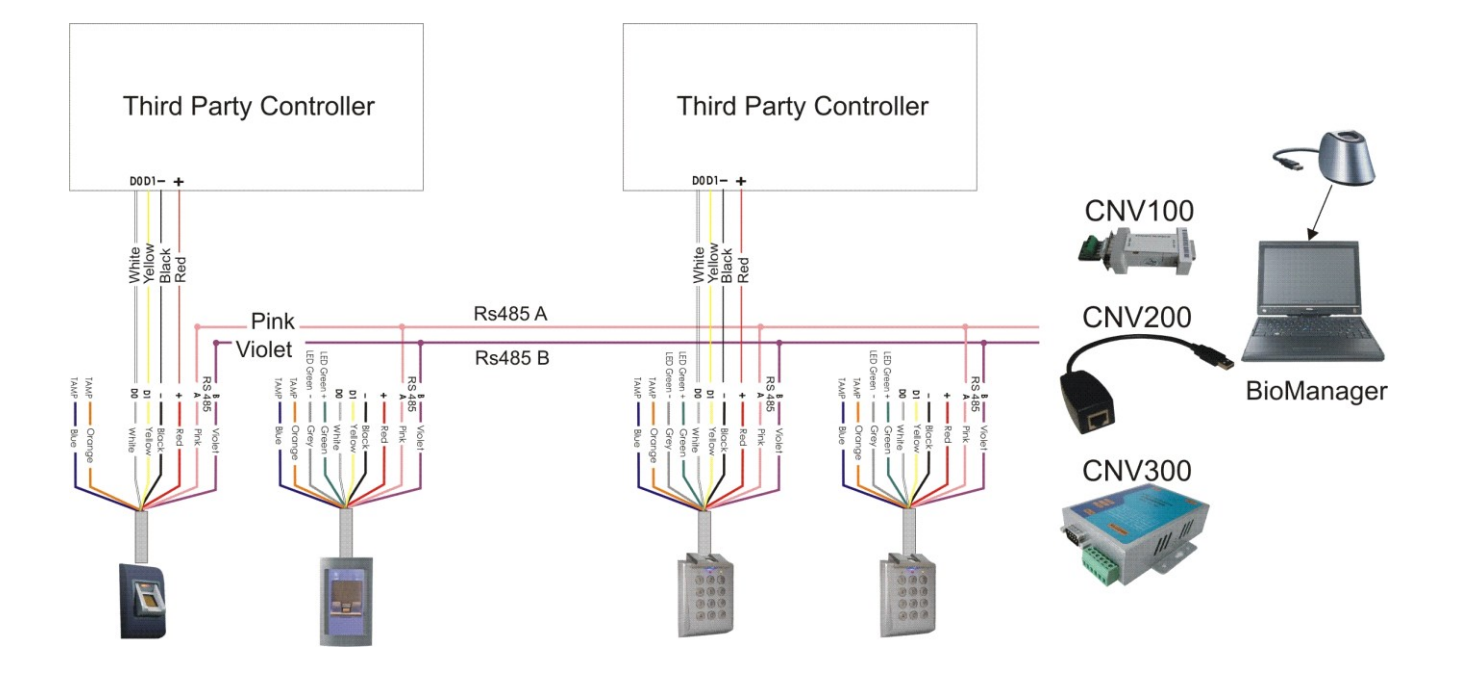

Conecte las líneas D0, D1, Gnd y +12V al controlador de otro fabricante.

Conecte la línea RS485 (A, B) al conversor. Conecte el conversor al ordenador.

**Nota:** El lector biométrico debe recibir la energía del controlador y se debe realizar la toma de tierra común para el controlador y el lector de tierra.

El registro de la huella dactilar se realiza desde el software del ordenador. Se debe establecer la conexión entre los lectores biométricos y el ordenador.

Los lectores biométricos se comunican entre sí con una línea RS485 y con el software del ordenador a través de un conversor.

La línea RS485 se debe configurar en forma de cadena tipo margarita, NO en forma de estrella. Mantenga las conexiones fragmentadas lo más cerca posible del eje central RS485 (a no más de 3 metros).

Tipos de conversor: CNV100 - RS485 a RS232 CNV200 - RS485 a USB

CNV300 - RS485 a TCP/IP

#### **Configuración de cableado (se aplica a todos los conversores)**

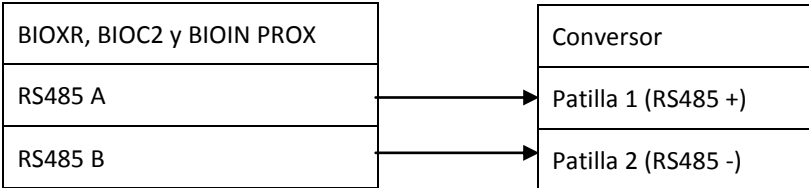

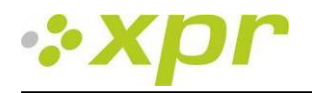

### <span id="page-17-0"></span>*8.1 Descripción de patillas de los conversores*

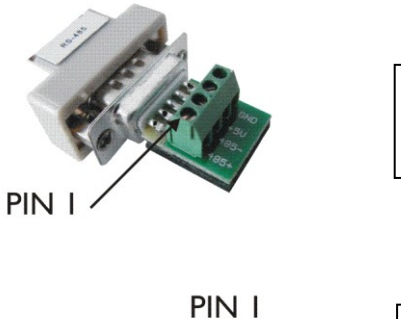

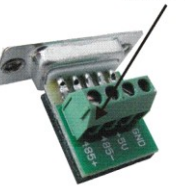

**CNV100** Conversor RS485 a RS232 No requiere instalación.

controladores en el CD.

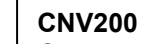

Conversor RS485 a USB Requiere la instalación como dispositivo de serie USB (consulte el manual del CNV200), puede encontrar los

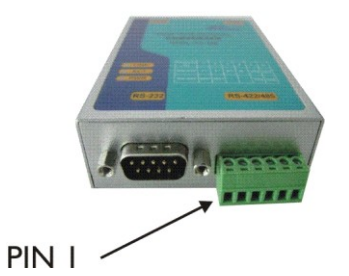

Sin instalación. La dirección IP se establece a través del navegador de Internet (consulte el manual del CNV300).

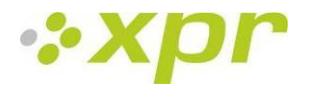

## <span id="page-18-0"></span>**9 Configuración de los lectores biométricos con el BioManager**

Biomanager es una utilidad de apoyo a los lectores de huellas dactilares.

#### Funciones:

- Configuración de los lectores
- Administración de usuarios
- Almacenamiento de las plantillas de huellas
- Carga de plantillas en lectores
- Actualización del firmware de los lectores

#### <span id="page-18-1"></span>*9.1 Añadir lector*

o Haga clic con el botón derecho en el portal conectado al lector y seleccione **Añadir lector**

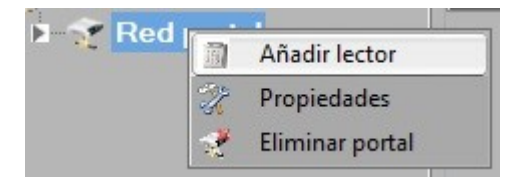

o Rellene el formulario del lector.

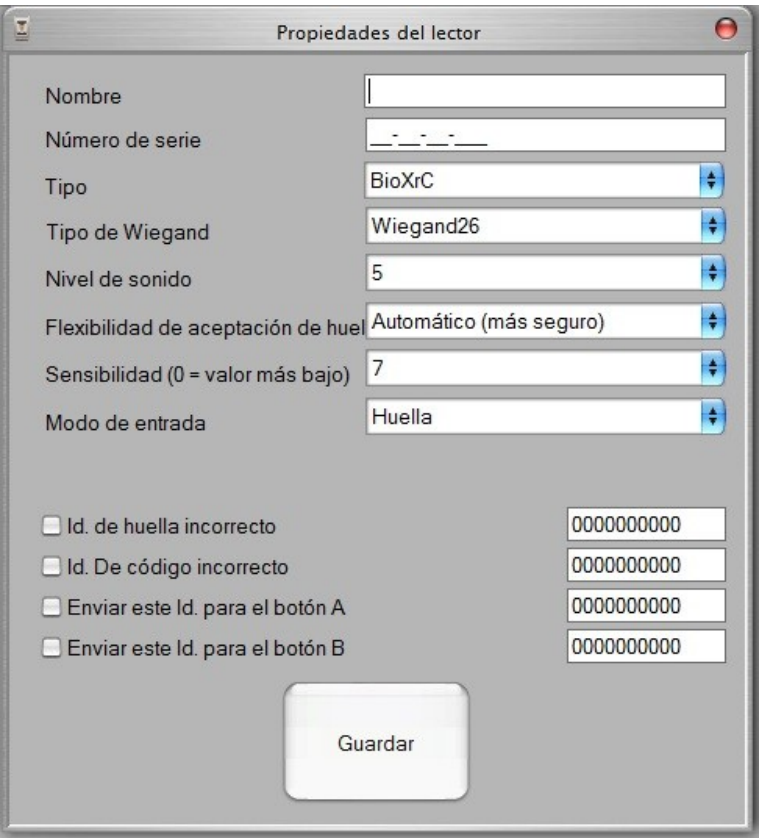

o Haga clic en el botón **Guardar** y aparecerá el icono del lector bajo el portal seleccionado

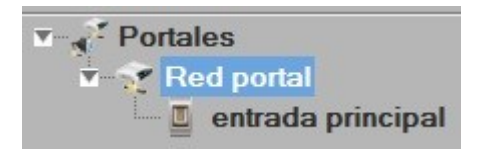

o Haga clic con el botón derecho en el lector y seleccione **Información de versión**

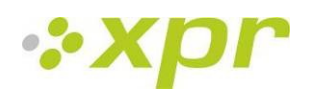

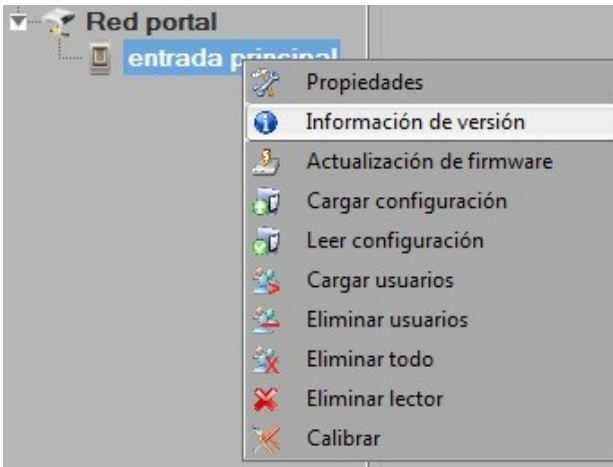

Si el lector está en línea, se añade una nueva línea encima de la tabla de eventos.

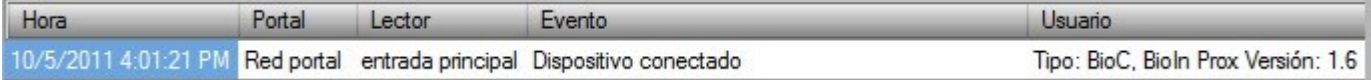

Si el lector no está en línea, la siguiente línea se añade encima de la tabla de eventos.

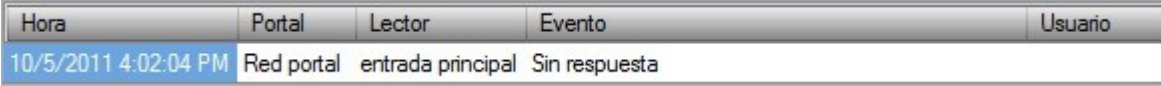

o Si el lector está en línea, haga clic con el botón derecho en el lector y seleccione **Cargar configuración**

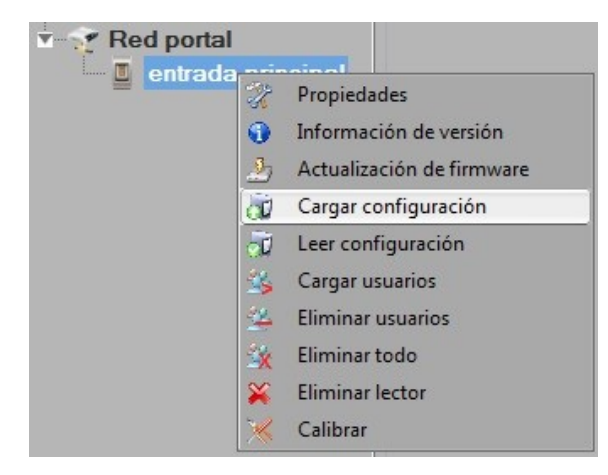

o Compruebe en la tabla de eventos si la configuración es correcta

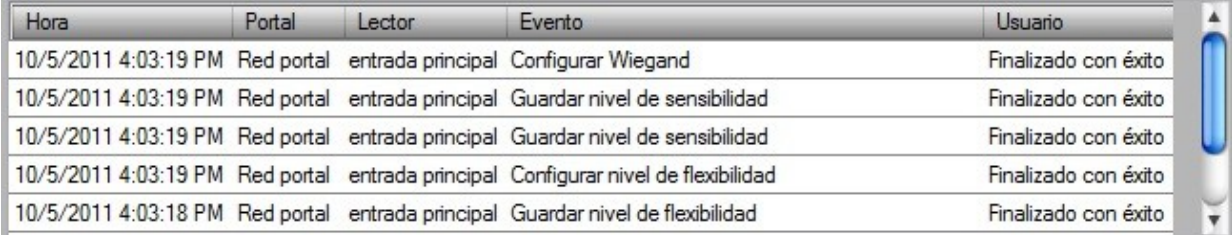

### <span id="page-19-0"></span>*9.2 Editar lector*

o Haga clic con el botón derecho en el lector y seleccione **Propiedades**

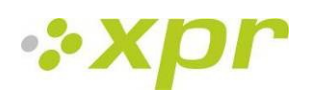

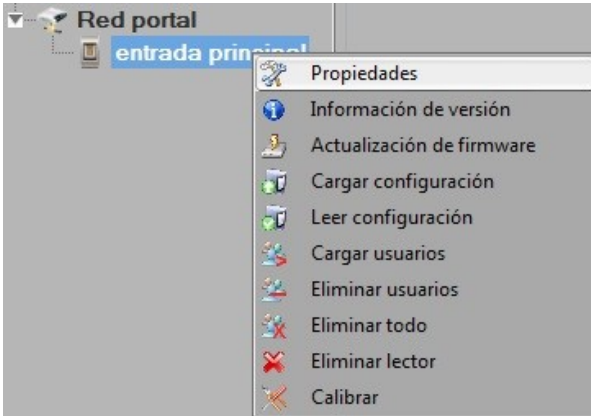

- o Edite las propiedades del lector y haga clic en el botón **Guardar**
- o Haga clic con el botón derecho en el lector y seleccione **Cargar configuración**

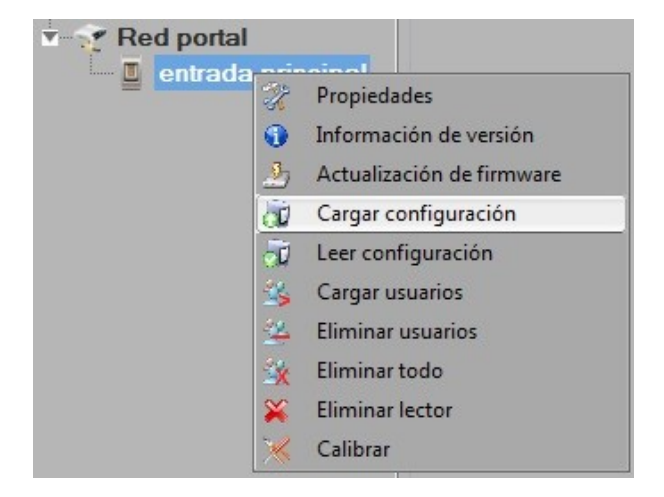

o Compruebe en la tabla de eventos si la configuración es correcta

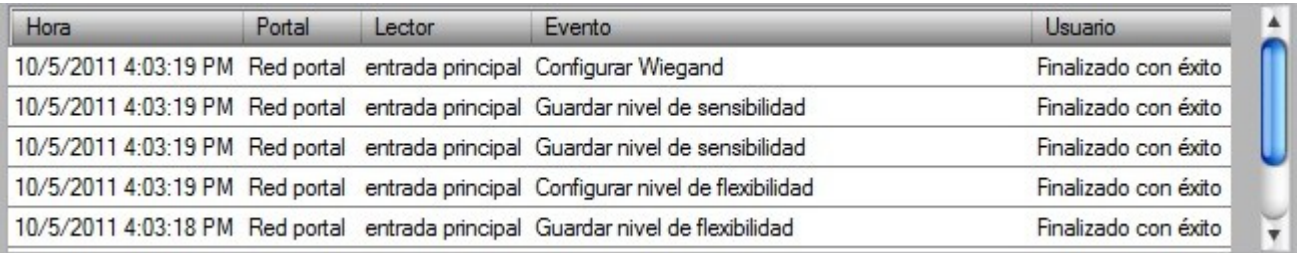

#### <span id="page-20-0"></span>*9.3 Eliminar lector*

o Haga clic con el botón derecho en el lector y seleccione **Eliminar lector**

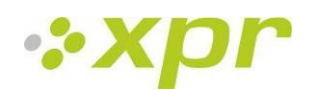

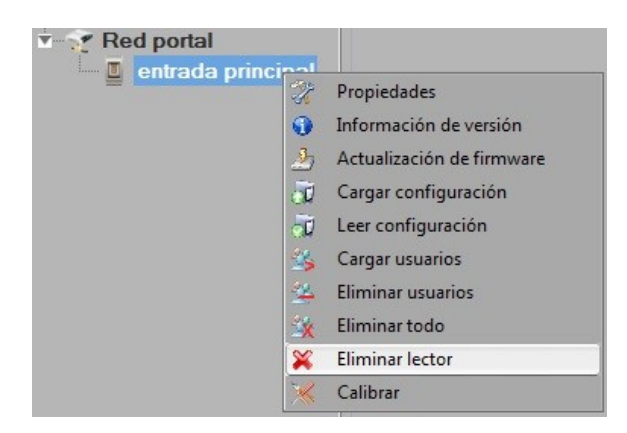

### <span id="page-21-0"></span>*9.4 Calibrar sensor*

o Haga clic con el botón derecho en el lector y seleccione el menú Calibrar.

Calibrar

o Consulte el panel de eventos para comprobar el flujo de la Calibración.

Es recomendable realizar una calibración del sensor una vez el lector se ha montado. Limpie el sensor de las huellas dactilares antes de la calibración.

### <span id="page-21-1"></span>*9.5 Añadir usuario*

o En la tabla de usuarios, haga clic en el último campo de usuario vacío e introduzca un nombre de usuario

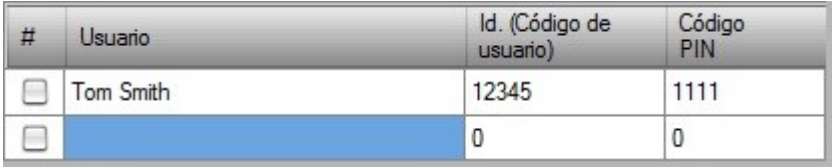

o Haga clic en el campo ID (código de usuario) e introduzca el número de Id. Este número lo enviará el lector al controlador de acceso cuando el lector reconozca la huella del usuario.

o Haga clic en el campo Código PIN e introduzca el PIN. Se usan códigos PIN en los lectores con teclado numérico. Cuando se escribe el código PIN en el lector, el Id. de usuario se envía al controlador de acceso

### <span id="page-21-2"></span>*9.6 Editar usuario*

- o Buscar usuario en la tabla de usuario para editar
- o Haga clic en el campo de usuario para editar (Nombre, Id. o PIN)
- o Escriba el nuevo valor
- o Pulse Intro en el teclado

#### **Importante:**

cuando se cambia el Id., se muestra un mensaje de aviso recordándole que si existe un Id. en algún lector, debe eliminarse del lector antes de cambiarlo.

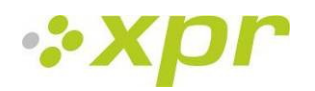

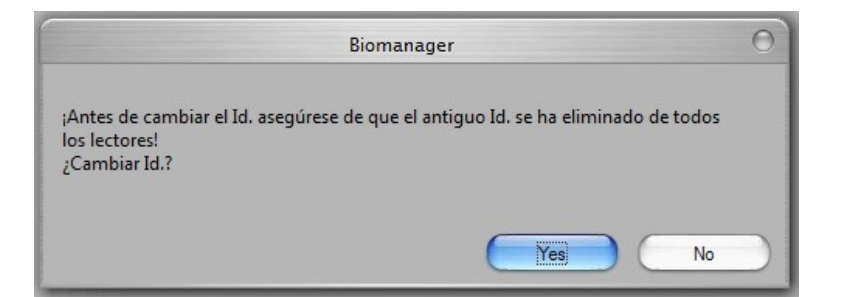

#### <span id="page-22-0"></span>*9.7 Eliminar usuarios*

- o Marcar usuarios que se eliminarán
- o Haga clic con el botón derecho en la tabla de usuarios
- o Haga clic en el menú **Eliminar usuarios marcados**

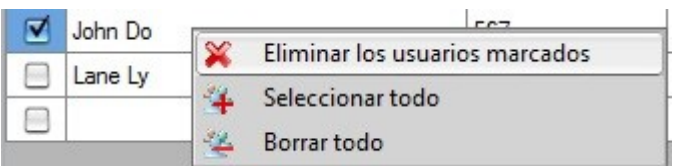

o Confirmar mensaje de aviso

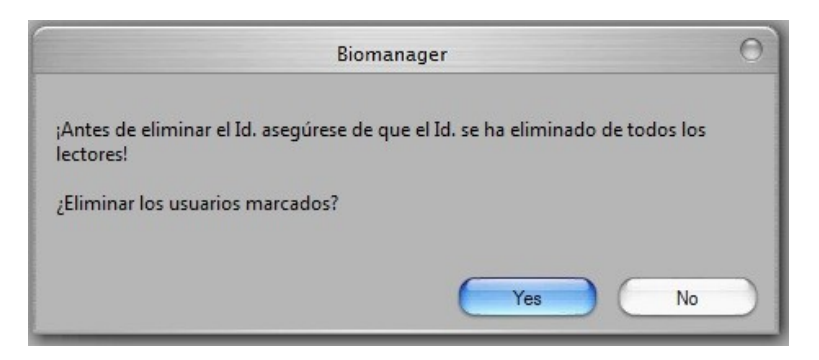

#### <span id="page-22-1"></span>*9.8 Registrar huellas*

- o Seleccione el usuario en la columna Usuario, no marque la casilla de verificación (la casilla de verificación es para enviar las huellas dactilares) y el nombre de usuario se volverá azul.
- o Seleccione el lector de huellas dactilares o lector de escritorio (BIOE) desde el que se hará el registro

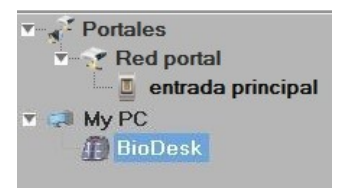

o Haga clic con el botón derecho en la huella dactilar y seleccione **Registrar**

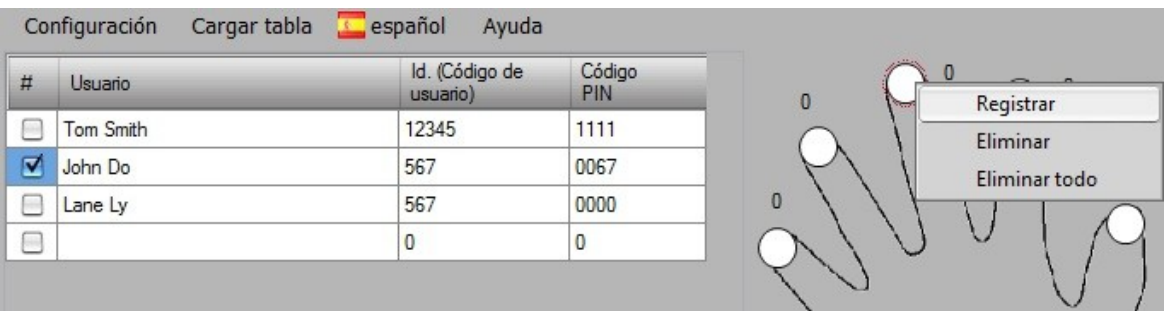

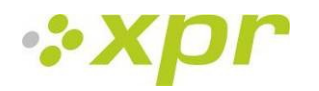

o Pase el dedo por el lector y la punta del dedo se volverá azul. El porcentaje de éxito de registro se indica junto a la punta del dedo.

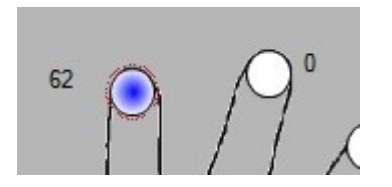

<span id="page-23-0"></span>Nota: Si se añaden más huellas para un usuario, todas las huellas se enviarán el mismo código Wiegand al controlador.

### *9.9 Cargar huellas en lectores*

o Marque los usuarios cuyas huellas se enviarán al lector

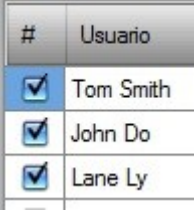

o Haga clic con el botón derecho en el lector de huellas dactilares cuyos usuarios se deben enviar y seleccione **Cargar usuarios**

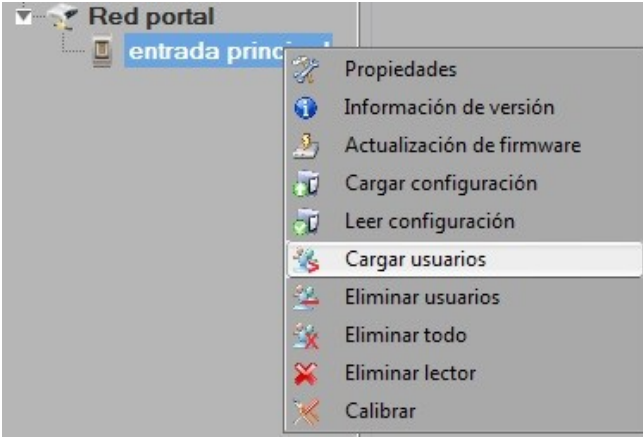

o Al enviar cada usuario, se desmarca la casilla de verificación, lo que indica que el usuario se ha enviado correctamente. Al mismo tiempo, el LED ámbar del lector de huellas parpadeará

Nota: el tiempo medio de transferencia de la plantilla de una huella es de 0,8 segundos. Nota: los códigos PIN también se envían, si hay alguno.

### <span id="page-23-1"></span>*9.10 Eliminar huellas dactilares*

Después de la transferencia, la huella se almacena en el lector de huellas dactilares y en el equipo.

La eliminación se puede realizar sólo en el software, sólo en los lectores o en ambos.

#### **Eliminar un usuario del lector de huellas dactilares**

o Seleccione la casilla de verificación de los usuarios.

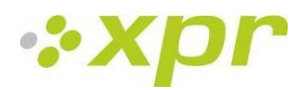

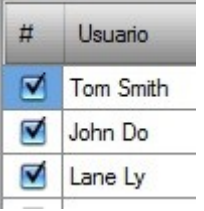

o Haga clic con el botón derecho en el lector y seleccione **Eliminar usuarios**

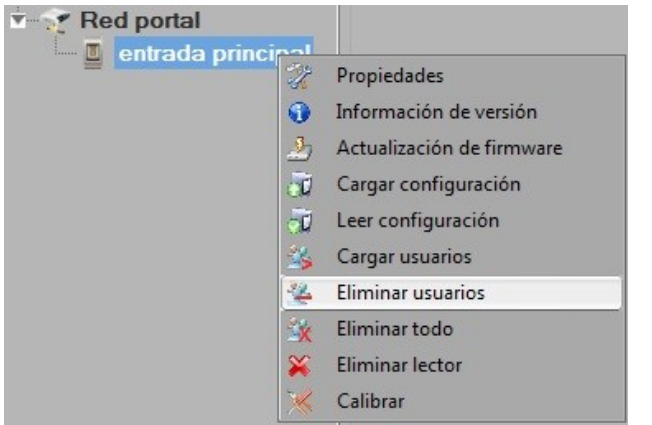

o El usuario se borra del lector, pero las huellas dactilares se encuentran en la base de datos del software. Se pueden enviar de nuevo sin la necesidad de volver a registrarlas.

#### **Eliminar todos los usuarios del lector de huellas dactilares**

Haga clic con el botón derecho en el lector y seleccione **Eliminar todo**

### <span id="page-24-0"></span>*9.11 Carga compleja de usuarios*

La carga compleja se utiliza para enviar varias selecciones de usuario a varios lectores.

o Haga clic en **Cargar tabla** en el menú principal.

Configuración Cargar tabla español

o Utilice el ratón haciendo clic para seleccionar la combinación que necesite o haga clic con el botón derecho para marcar o borrar una fila o columna entera.

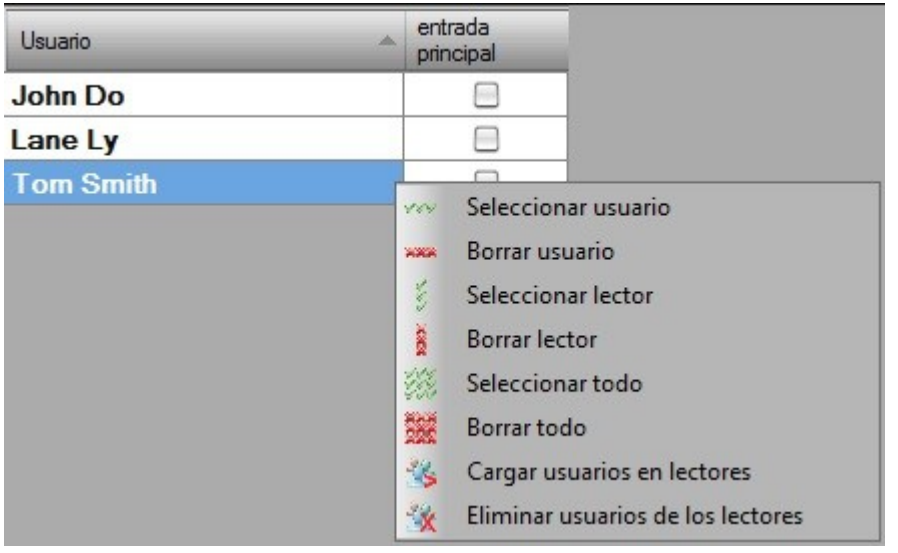

- o Seleccione **Cargar usuario en lectores** o **Eliminar usuarios de los lectores** en el menú que aparece al hacer clic con el botón derecho.
- o Mientras se realiza la carga, las casillas de verificación se borran mostrando que la combinación adecuada se ha realizado correctamente.
- o Cuando se completa la carga, si quedan elementos marcados, repita el comando de carga.

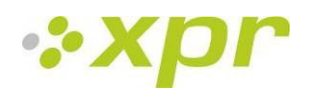

### <span id="page-25-0"></span>*9.12 Wiegand personalizada*

Biomanager ha definido Wiegand de 26 y de 34 bits como opciones estándar y deja 3 configuraciones Wiegand como definibles por el usuario.

Para configurar el formato wiegand personalizado

o Seleccione el menú **Wiegand** en **Configuración**

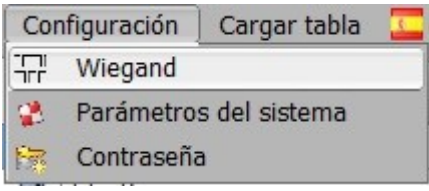

o En la ventana de configuración de wiegand selecciones uno de los wiegand personalizados

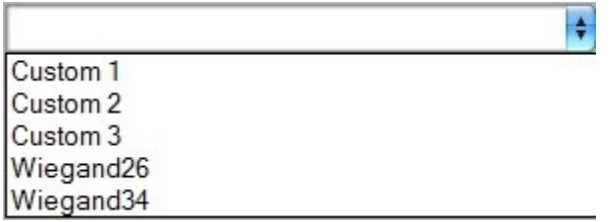

o Establezca los parámetros wiegand

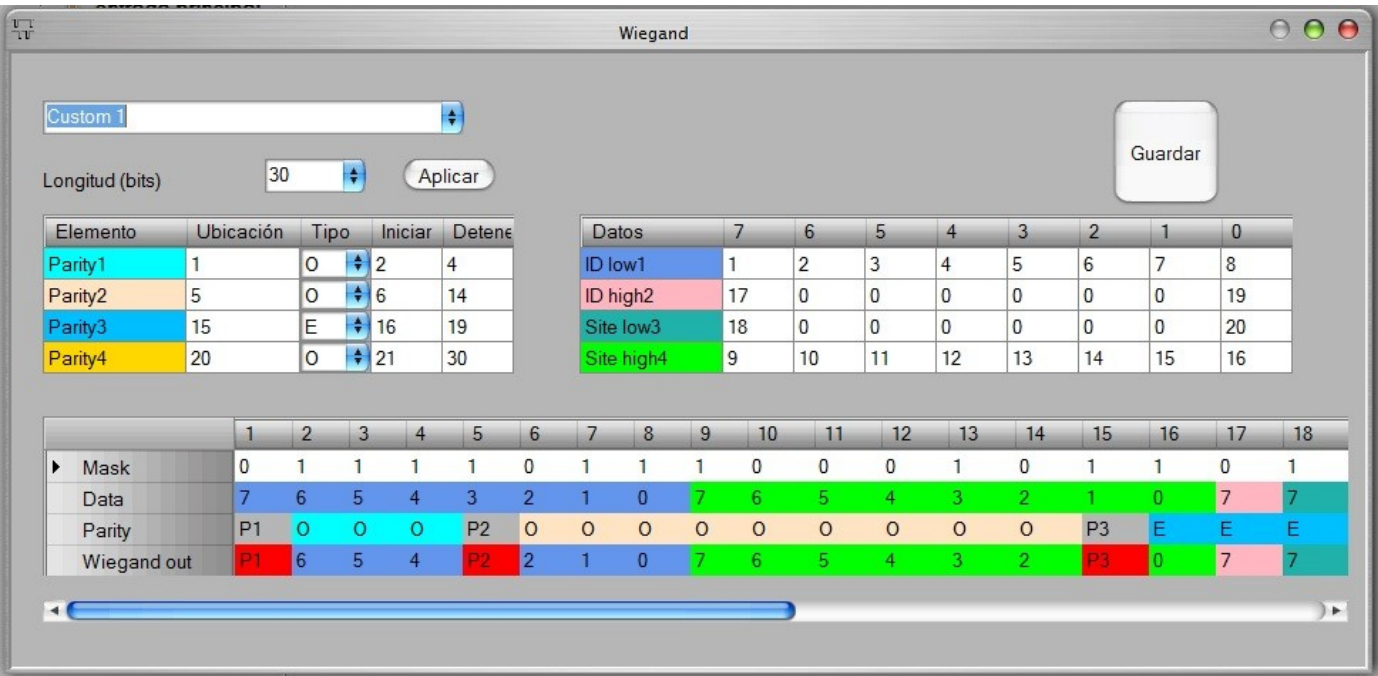

#### o Haga clic en el botón **Guardar**

**Nota: Los ajustes Wiegand no están al alcance el usuario final común. Pida a su instalador que establezca los parámetros y no los cambie después.**

**Para más información, por favor, consulte el manual de usuario del software BioManager.**

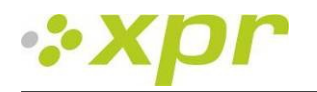

## <span id="page-26-0"></span>**10 Descripción del protocolo Wiegand**

Los datos se envían a través de las líneas DATA 0 para el "0" lógico y DATA 1 para el "1" lógico. Ambas líneas usan lógica inversa, lo que significa que un pulso bajo en DATA 0 indica un "0" y un pulso bajo en DATA 1 indica un "1". Cuando las líneas están altas, no se envía ningún dato. Solo 1 de las 2 líneas (DATA 0/DATA 1) puede pulsar al mismo tiempo.

Ejemplo: datos 0010...

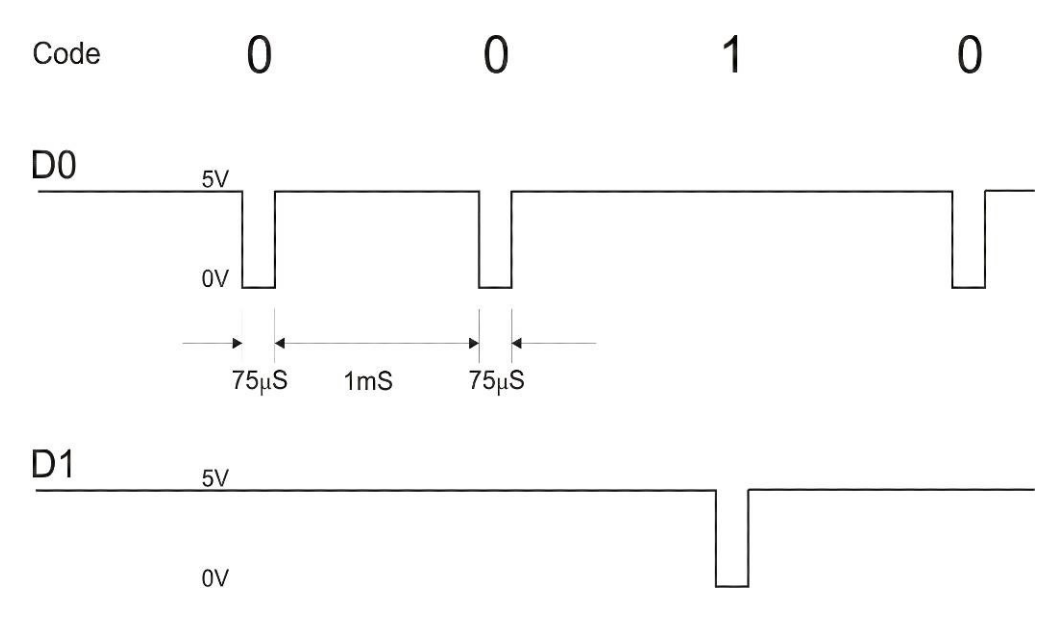

Bit de datos 0 = aproximadamente 75 µs (microsegundos) Bit de datos 1 = aproximadamente 75 µs (microsegundos)

Tiempo entre dos bits de datos: aproximadamente 1 ms (milisegundo). Ambas líneas de datos (D0 y D1) están altas.

#### **Descripción para el formato Wiegand de 26 bits**

Cada bloque de datos consta de un primer bit de paridad P1, un encabezado fijo de 8 bits, 16 bits de código de usuario y un 2º bit de paridad P2. Se muestra un bloque de datos como este a continuación:

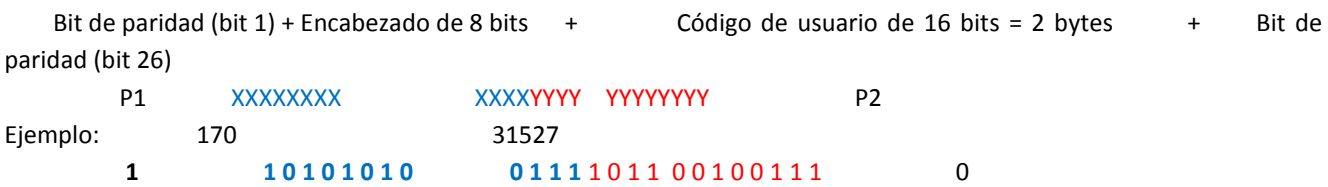

**Nota:** Los bits de paridad se calculan de la siguiente manera:

P1 = la paridad par se calcula sobre los bits del 2 al 13 ( $\times$ )

P2 = la paridad impar se calcula sobre los bits del 14 al 25 ( $Y$ )

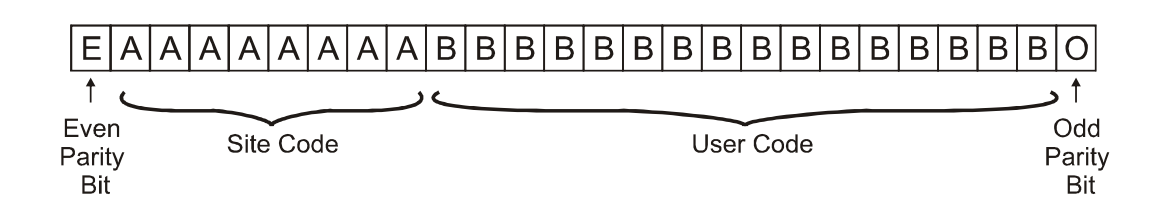

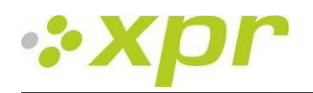

## <span id="page-27-0"></span>**11 Conexión de los lectores biométricos con el controlador EX8**

Al conectarse con el controlador EX8, los lectores biométricos se convierten en lectores biométricos autónomos.

El controlador EX8 reconoce el lector biométrico en cuanto se vinculan. No se requiere más configuración.

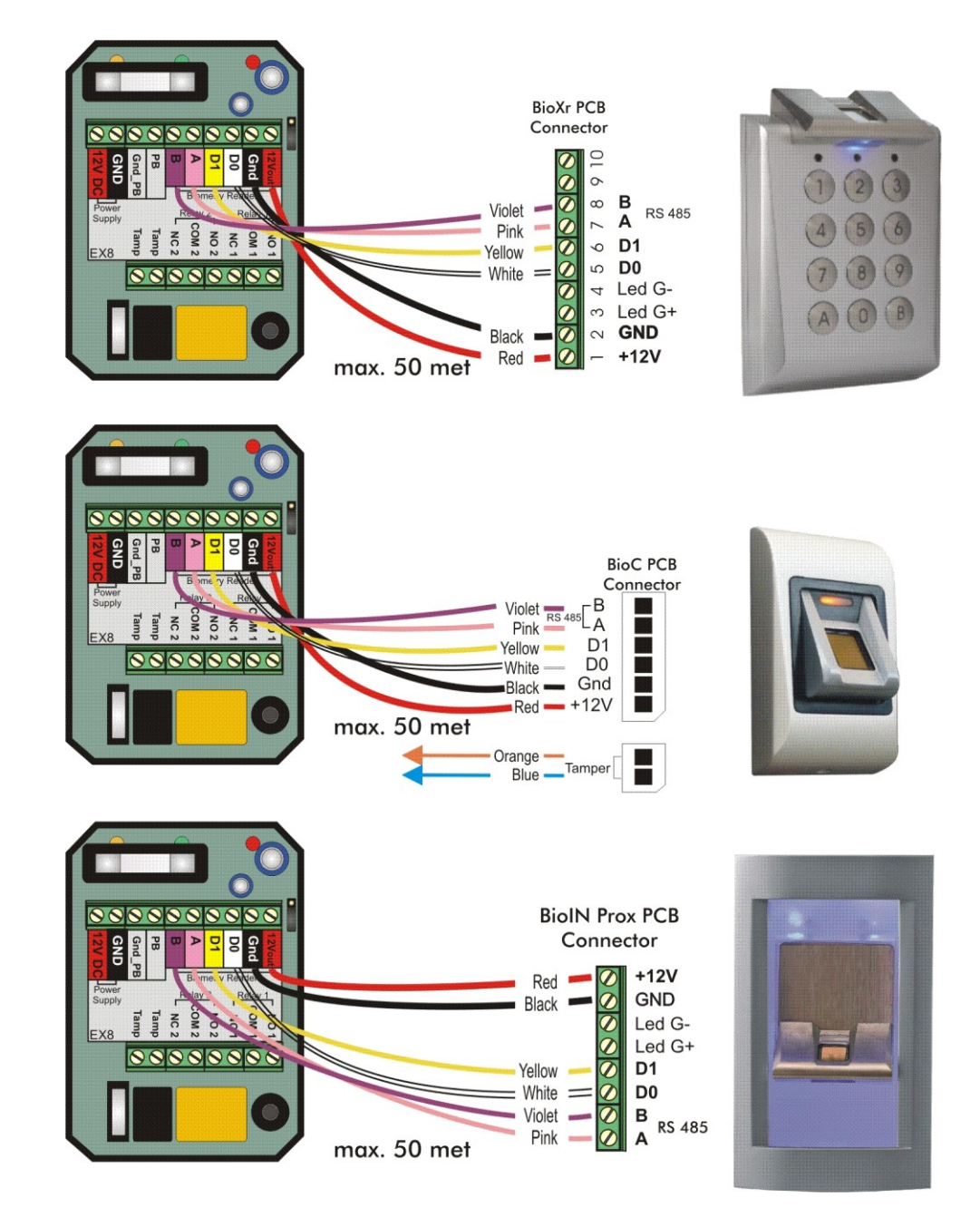

#### **Longitud máxima del cable**

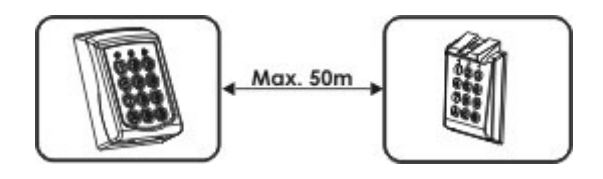

**Para ver información sobre programación, consulte el manual del usuario del EX8.**

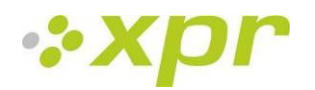

## <span id="page-28-0"></span>**12 Precauciones de seguridad**

No instale el dispositivo en un lugar expuesto a la luz del sol sin una funda protectora.

No instale el dispositivo y el cableado cerca de una fuente fuerte de campos electromagnéticos, como una antena de radiotransmisión.

No coloque el dispositivo cerca o encima de equipos de calefacción.

Cuando lo limpie, no lo haga con agua u otros productos de limpieza líquidos, límpielo con un trapo o una toalla suave. No permita que los niños toquen el dispositivo sin supervisión.

Tenga en cuenta que si el sensor se limpia con detergente, benceno o disolvente, se dañará la superficie y no se podrán introducir huellas dactilares.

## <span id="page-28-1"></span>**13 Resolución de problemas**

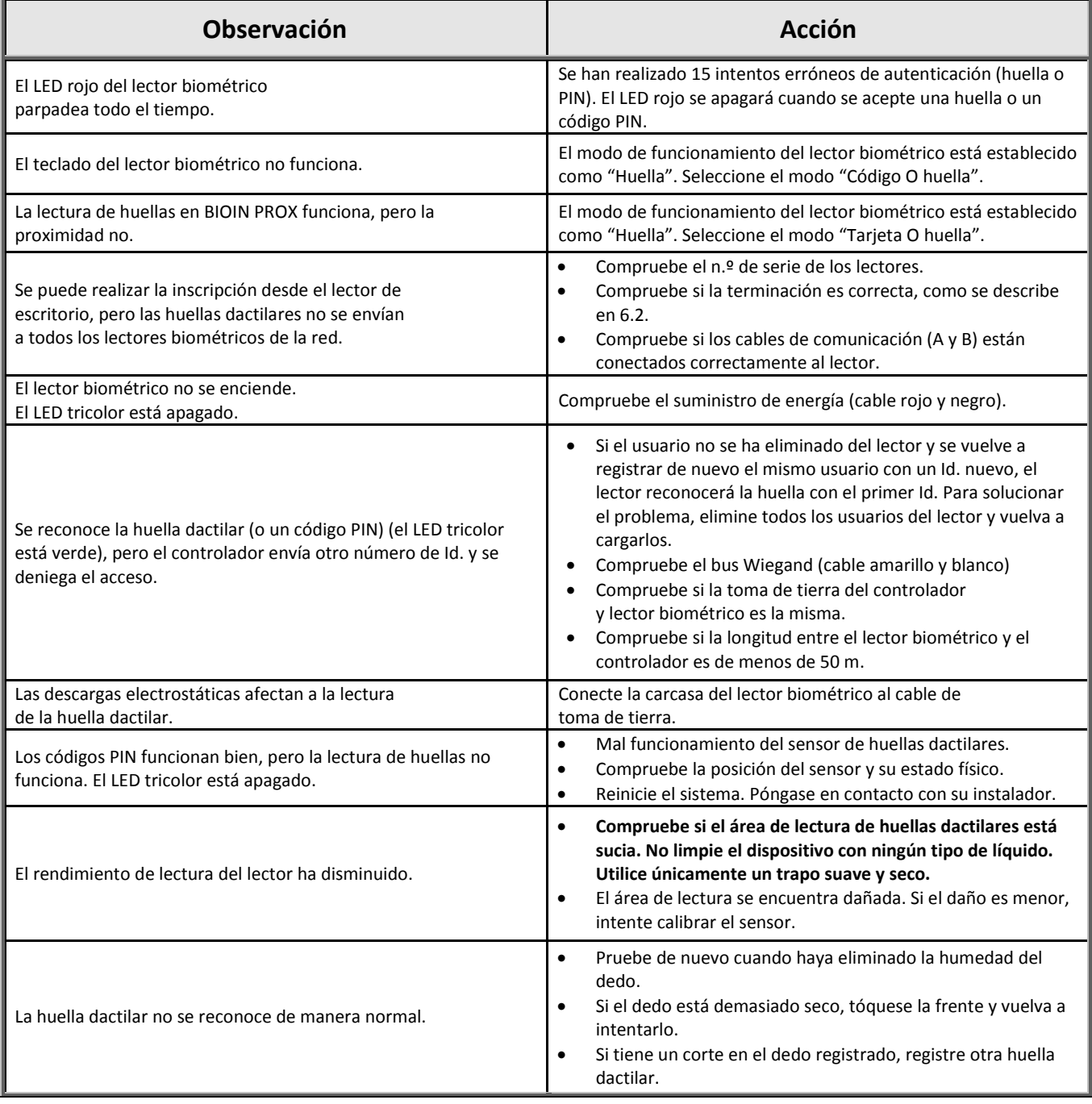

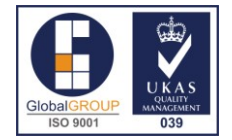